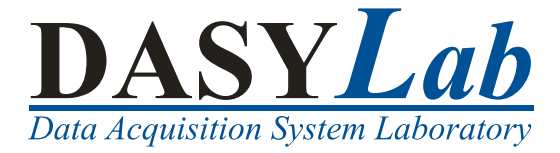

DASYLab 2022 Messdatenerfassung, Steuerung und Monitoring

Sept 2021 374212E-0116

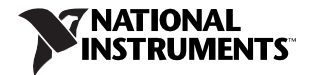

© National Instruments Ireland Resources Limited

Deutschsprachiger Support und Vertrieb measX GmbH & Co. KG Trompeterallee 110 41189 Mönchengladbach Tel.: +49 2166 9520-0 Fax: +49 2166 9520-20 E-Mail[: info@measx.com](mailto:info@measx.com) [www.measx.com](http://www.measx.com/)

Weltweiter Support und Vertrieb [www.dasylab.com](http://www.dasylab.com/)

© 2005–2021 National Instruments Ireland Resources Limited. Alle Rechte vorbehalten.

# Wichtige Informationen

## Garantie

NI gewährleistet, dass die Datenträger, auf denen NI Software ausgeliefert wird, während eines Zeitraums von 90 Tagen ab Lieferung, nachgewiesen durch Empfangsbestätigung oder sonstige Unterlagen, fehlerfrei von Material- und Verarbeitungsfehlern sind und Programmanweisungen ausführen. Datenträger, die Programmanweisungen nicht ausführen, werden von NI nach Wahl entweder repariert oder ersetzt, sofern NI während der Garantiezeit über derartige Mängel informiertwird.

DamitGegenstände zurAusführung vonGarantieleistungen angenommenwerden,müssen Siesich eine Warenrücksendenummer (RMA-Nummer) vom Hersteller geben lassen und diese auf der Packung deutlich sichtbar angeben. Die Kosten der Rücksendung von Ersatzteilen, die von der Garantie erfasstsind, an Sie übernimmt NI.

NI geht davon aus, dass die Informationen in diesem Dokumentzutreffend sind. Das Dokument ist sorgfältig auf technische Richtigkeit überprüft worden. Für den Fall, dass dennoch technische oder Schreibfehler vorhanden sein sollten, behält sich NI das Recht vor, dies in späteren Ausgaben ohne vorherige Ankündigung zu berichtigen. Bitte wenden Sie sich an NI, falls SieeinenFehlervermuten.NIhaftetinkeinem Fall für Schäden, die sich aus oder im Zusammenhang mit diesem Dokument oder den darin enthaltenenInformationenergeben.

SOWEIT HIER NICHT AUSDRÜCKLICH VORGESEHEN, SCHLIESST NI JEDE GEWÄHRLEISTUNG, SEI SIE AUSDRÜCKLICH ODER STILLSCHWEIGEND, AUS. DIESER AUSSCHLUSS GILT INSBESON-DERE FÜR EINE ETWAIGE KONKLUDENTE GEWÄHRLEISTUNG, DASS DIE PRODUKTE VON DURCHSCHNITTLICHER QUALITÄT UND FÜR DEN NORMALEN GEBRAUCH ODER FÜR EINEN BESTIMMTEN ZWECK GEEIGNET SIND. EINE SCHADENERSATZPFLICHT FÜR SCHULDHAFTES VERHALTEN SEITENS NI IST AUF DEN VOM KUNDEN GEZAHLTEN KAUFPREIS BEGRENZT. NI HAFTET NICHT FÜR SCHÄDEN, DIE SICH AUS DEM VERLUST VON DATEN, ENTGANGENEM GEWINN ODER NUTZUNGSMÖGLICHKEITEN ERGEBEN UND AUCH NICHT FÜR ZUFÄLLIGE ODER FOLGESCHÄDEN, SELBST WENN NI AUF DIE MÖGLICHKEIT SOLCHER SCHÄDEN HINGE-WIESEN WURDE.

Diese Haftungsbegrenzung gilt unabhängig vom Rechtsgrund der Haftung. Ansprüche gegenüber NI müssen innerhalb eines Jahres nach Schadenseintritt gerichtlich geltend gemacht werden. Die Firma NI haftet nicht für Verspätungsschäden, die nicht in ihrem Verantwortungsbereich liegen. Diese Garantie erstreckt sich nicht auf Schäden, Fehler, Fehlfunktionen oder Servicemängel, die auf der Nichtbefolgung von Anweisungen von NI für die Installation, den Betrieb oder die Wartung, auf Veränderungen des Produktes, Missbrauch oder Fehlgebrauch des Produktes, auf einer Unterbrechung der Energieversorgung, Feuer, Wasserschäden, Unfälle, Handlungen Dritter oder anderen Geschehnissen, die nicht im Verantwortungsbereich von NI liegen, beruhen.

### Urheberrechte

Gemäß den Bestimmungen des Urheberrechts darf diese Publikation ohne vorherige schriftliche Zustimmung der Firma NI Corporation weder vollständig noch teilweise vervielfältigt

oder verbreitet werden, gleichinwelcher Form, ob elektronischodermechanisch.Das Verbot erfasst u. a. das Fotokopieren, das Aufzeichnen, das Speichern von Informationen in Re-<br>trieval Systemen sowie das Anfertigen von Übersetzungen gleich welcher Art.

NIachtetdas geistigeEigentumanderer und fordertseineNutzerauf,dies ebenso zu tun. Die Software von NI ist urheberrechtlich und durch andere Rechtsvorschriften zum Schutz geistigen Eigentums geschützt. Wenn Sie NI Software nutzen, um Software oder andere Materialien, die im Eigentum Dritter stehen, zu vervielfältigen, dürfen Sie NI Software nur insoweit nutzen, als Sie die betreffenden Materialien nach den jeweils anwendbaren LizenzbestimmungenoderRechtsvorschriftenvervielfältigendürfen.

### Lizenzverträge von NI und Rechtshinweise von Drittanbietern

Lizenzverträge(EULAs)vonNIundRechtshinweisevonDrittanbieternbefinden sich in folgendenVerzeichnissen:

Rechtshinweise: <NI>\\_Legal Information

 $und < NT$ 

### EULAs: <NI>\Shared\MDF\Legal\license

Informationen zumHinzufügen von Rechtshinweisen zu Installationsprogrammen, die mithilfe von NI-Produkten erzeugt werden: <NI>\Legal Information.txt

### Marken

Weitere Informationen zu Marken von NI finden Sie in den *NI Trademarks and Logo Guidelines* auf ni.com/trademarks.

ARM, Keil, and μVision are trademarks or registered of ARM Ltd or its subsidiaries.

LEGO, the LEGO logo, WEDO, and MINDSTORMS are trademarks of the LEGO Group. ©2013 The LEGO Group.

TETRIX by Pitsco is a trademark of Pitsco, Inc.©2013

FIELDBUS FOUNDATION™ and FOUNDATION™ are trademarks of the Fieldbus Foundation. EtherCAT® is a registered trademark of and licensed by Beckhoff Automation GmbH. CANopen<sup>®</sup> is a registered Community Trademark of CAN in Automation e.V.

DeviceNet™ and EtherNet/IP™ are trademarks of ODVA.

Go!, SensorDAQ, and Vernier are registered trademarks of Vernier Software & Technology. Vernier Software & Technology and  $\overline{v}$ ernier.com are trademarks or trade dress.

Xilinx is the registered trademark of Xilinx, Inc.

Taptite and Trilobular are registered trademarks of Research Engineering & Manufacturing Inc. FireWire® is the registered trademark of Apple Inc.

Linux® is the registered trademark of Linus Torvalds in the U.S. and other countries.

Handle Graphics®, MATLAB®, Real-Time Workshop®, Simulink®, Stateflow®, and xPC Target-Box® are registered trademarks, and TargetBox™ and Target Language Compiler™ are trademarks of The MathWorks, Inc.

Tektronix®, Tek, and Tektronix, Enabling Technology are registered trademarks of Tektronix,

Inc. The Bluetooth® word mark is a registered trademark owned by the Bluetooth SIG, Inc.

The ExpressCard™ word mark and logos are owned by PCMCIA and any use of such marks by<br>NI is under license

Themark LabWindowsisusedundera licensefromMicrosoftCorporation.Windowsis a registered trademark of Microsoft Corporation in theUnited States and other countries.

Sonstige hierin erwähnte Produkt- und Firmenbezeichnungen sind Marken oder Handelsna-<br>men der jeweiligen Unternehmen.

Die Bezeichnungen DASYLab, LabVIEW, National Instruments, NI, ni.com, das NIGeschäftslogo(Wort-/Bildmarke)und dasAdler Logo(Bildmarke)sindalsMarkenfür NI Corporation geschützt. Informationen über weitere Marken von NI finden Sie im Internet unter ni.com/trademarks im Bereich *Trademark Information*.

Sonstige hierin erwähnte Produkt- und Firmenbezeichnungen sind Marken oder Handelsnamen der jeweiligenUnternehmen.

Mitglieder des NI Alliance Partner Programms sind eigenständige und von NIunabhängige Unternehmen;zwischen ihnen undNIbesteht keine gesellschaftsrechtlicheVerbindung und auch keinAuftragsverhältnis.

## Patente

Nähere Informationen über den Patentschutz von Produkten oder Technologien von NI finden Sie unter **Hilfe » Patente** in Ihrer Software, in der Datei patents.txtauf Ihrem Datenträger oder in den Patentinformationen von NI auf ni.com/patents.

### Einhaltung der Ausfuhrbestimmungen

Informationen zu den von NI eingehaltenen internationalen Handelsbestimmungen sowie zu Bezugsquellen für relevante HTS-Codes, ECCNs und andere

Import-/Export-Kenndaten finden Sie auf ni.com/legal/export-compliance

unter der Überschrift *Export Compliance Information*.

### WARNUNG ZUR NUTZUNG VON NI PRODUKTEN

DIE SOFTWAREPRODUKTE VON NI WURDEN NICHT MIT KOMPONENTEN UND TESTS FÜR EIN SICHERHEITSNIVEAU ENTWICKELT, DAS FÜR EINE VERWENDUNG BEI ODER IN ZUSAMMENHANG MIT CHIRURGISCHEN IM-PLANTATEN ODER ALS KRITISCHE KOMPONENTEN VON LEBENSERHAL-TENDEN SYSTEMEN GEEIGNET IST, DEREN FEHLFUNKTION BEI VER-NÜNFTIGER BETRACHTUNGSWEISE ZU ERHEBLICHEN VERLETZUNGEN VON MENSCHEN FÜHRENKANN.

BEI JEDER ANWENDUNG, EINSCHLIESSLICH DER OBEN GENANNTEN, KANN DIE ZUVERLÄSSIGKEIT DER FUNKTION DER SOFTWAREPRODUKTE DURCH ENTGEGENWIRKENDE FAKTOREN, EINSCHLIESSLICH Z. B. SPAN-NUNGSUNTERSCHIEDEN BEI DER STROMVERSORGUNG, FEHLFUNKTIO-NEN DER COMPUTER-HARDWARE, FEHLENDER EIGNUNG DER SOFT-WARE FÜR DAS COMPUTER-BETRIEBSSYSTEM, FEHLENDER EIGNUNG VON ÜBERSETZUNGS- UND ENTWICKLUNGSSOFTWARE, DIE ZUR ENT-WICKLUNG EINER ANWENDUNG EINGESETZT WERDEN, INSTALLATIONS-FEHLERN, PROBLEMEN BEI DER SOFTWARE- UND HARDWAREKOMPATI-BILITÄT, FUNKTIONSSTÖRUNGEN ODER AUSFALL DER ELEKTRONISCHEN ÜBERWACHUNGS- ODER KONTROLLGERÄTE, VORÜBERGEHENDEN FEH-LERN DER ELEKTRONISCHEN SYSTEME (HARDWARE UND/ODER SOFT-WARE), UNVORHERGESEHENEN EINSATZES ODER MISSBRAUCHS ODER

FEHLERN DES ANWENDERS ODER DES ANWENDUNGSENTWICKLERS (ENTGEGENWIRKENDE FAKTOREN WIE DIESE WERDEN NACHSTEHEND ZUSAMMENFASSEND " SYSTEMFEHLER" GENANNT) BEEINTRÄCHTIGT WERDEN. JEDE ANWENDUNG, BEI DER EIN SYSTEMFEHLER EIN RISIKO FÜR SACHWERTE ODER PERSONEN DARSTELLT (EINSCHLIESSLICH DER GEFAHR KÖRPERLICHER SCHÄDEN UND TOD), SOLLTE AUFGRUND DER GEFAHR VON SYSTEMFEHLERN NICHT LEDIGLICH AUF EINE FORM VON ELEKTRONISCHEM SYSTEM GESTÜTZT WERDEN. UM SCHÄDEN UND, U. U. TÖDLICHE, VERLETZUNGEN ZU VERMEIDEN, SOLLTE DER NUTZER ODER ANWENDUNGSENTWICKLER ANGEMESSENE SICHERHEITSMASS-NAHMEN ERGREIFEN, UM SYSTEMFEHLERN VORZUBEUGEN. HIERZU GE-HÖREN UNTER ANDEREM SICHERUNGS- ODER ABSCHALTMECHANIS-MEN. DA JEDES ENDNUTZERSYSTEM DEN KUNDENBEDÜRFNISSEN AN-GEPASST IST UND SICH VON DEM TESTUMFELD UNTERSCHEIDET, UND DA EIN NUTZER ODER ANWENDUNGSENTWICKLER SOFTWAREPRO-DUKTE VON NI IN VERBINDUNG MIT ANDEREN PRODUKTEN IN EINER VON NI NICHT GETESTETEN ODER VORHERGESEHENEN FORM EINSET-ZEN KANN, TRÄGT DER NUTZER BZW. DER ANWENDUNGSENTWICKLER DIE LETZTENDLICHE VERANTWORTUNG FÜR DIE ÜBERPRÜFUNG UND AUSWERTUNG DER EIGNUNG VON NI PRODUKTEN, WENN PRODUKTE VON NI IN EIN SYSTEM ODER EINE ANWENDUNG INTEGRIERT WERDEN. DIES ERFORDERT U. A. DIE ENTSPRECHENDE ENTWICKLUNG UND VER-WENDUNG SOWIE EINHALTUNG EINER ENTSPRECHENDEN SICHER-HEITSSTUFE BEI EINEM SOLCHEN SYSTEM ODER EINER SOLCHEN AN-WENDUNG.

# <span id="page-8-0"></span>Über dieses Handbuch

Die folgenden Dokumentation enthält Informationen, die für das Arbeiten mit DASYLab grundlegend sind. Verwenden Sie dieses Handbuch, um sich mit der Bedienung und den Funktionen von DASYLab zum Messen und Visualisieren vertraut zu machen.

Das **erste Kapitel** zeigt anhand zahlreicher Übungen, wie Sie für jede Funktion ein Modul auswählen. Sie verknüpfen die Module im Schaltbild und konfigurieren jedes Modul für Ihre Messung. Jede Übung enthält Abbildungen, die Ihnen weitere Informationen zu den einzelnen Übungsschritten liefern.

Das **zweite Kapitel** beschreibt den Aufbau von Schaltbildern und die Konfiguration von Modulen. Mit Black-Boxen erstellen Sie Unterschaltbilder, um Teillösungen zusammenzufassen und die Anzahl der möglichen Module im Schaltbild zu erhöhen.

Das **dritte Kapitel** beschreibt Anzeigefenster und Eingabeinstrumente. Im Layout gestalten Sie Visualisierungsbildschirme und Messprotokolle.

Das **vierte Kapitel** beschreibt Standardtreiber und DLL-Treiber der installierten Messhardware. Externe Geräte und Programme können Sie über die von DASYLab unterstützten Schnittstellen ansprechen.

Das **fünfte Kapitel** beschreibt Aktionen, um ereignisabhängig modulbezogene Funktionen auszuführen, und Variablen und Strings, um Informationen zu transportieren.

Das **sechste Kapitel** beschreibt das Script-Modul, um ein Modul mit den Funktionen und den Eigenschaften zu erstellen, die Sie zur Lösung Ihrer Aufgabe benötigen.

Das **siebte Kapitel** beschreibt die Kenngrößen des Datenflusses in DASYLab: Abtastrate und Blockgröße.

Der **Anhang** stellt die Modulgruppen detailliert vor und liefert Tipps und Tricks zum Erstellen von Schaltbildern.

# Schreibkonventionen

- In diesem Handbuch werden die folgenden Schreibkonventionen verwendet:
- <> Spitze Klammern geben eine Taste der Tastatur an,die Sie drücken, um eine Funktion auszuführen, beispielsweise <Strg> für die Steuerungstaste.
- **»** Das Symbol » führt durch geschachtelteMenüpunkte und Dialogfelderzu einer Zielaufgabe.DieFolge**Datei » Seitenformat** weist Sie an, das Menü **Datei** zu scrollen und den Punkt **Seitenformat** auszuwählen.

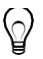

Dieses Symbol kennzeichnet einen Tipp, der wertvolle Ratschläge enthält.

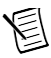

Dieses Symbol kennzeichnet einen Hinweis, der eine wichtige Information enthält.

- **fett**Text in fetter Schrift kennzeichnet Menüs und Dialogfelder, die Sie in der Software auswählen oder anklicken können.
- *kursiv* Text in kursiver Schrift kennzeichnet Hervorhebungen, neu eingeführteBegriffe,QuerverweiseoderEinführungeninwichtige Konzepte.

Funktionen, Operationen, Befehlen, Variablen, Steuerelementen, Ereignissen, Methoden, Dateinamen und Dateinamenserweiterungen sowie von Kommentaren, die dem Code entnommen wurden.

Gesperrt fett Fettgedruckter Text in dieser Schriftart kennzeichnet die vom Computer automatisch auf dem Bildschirm ausgegebenen Meldungen und Antworten.

# Verwandte Dokumentationen

Die folgenden Dokumentationen enthalten weitere Informationen, die für das Arbeiten mit DASYLab hilfreichsind:

## DASYLab-Hilfe

Die DASYLab-Hilfe bietet Ihnen Dialoghilfen zu jedem Modul und jeder Funktion. Über **Hilfe » Beispiele** können Sie Beispiele laden. Die Beispiele demonstrieren die Arbeitsweise von DASYLab anhand von Schaltbildern unterschiedlicher Komplexität.

## DASYLab Extension Toolkit

Mit dem Extension Toolkit können Sie eigene DASYLab-Module erstellen. Das Extension Toolkit enthält die Beschreibung der DASYLab-Schnittstellen und den Programmcode einiger DASYLab-Module. Das Arbeiten mit dem Extension Toolkit setzt Kenntnisse in der C-Programmierung und der Windows-Programmierung voraus.

Auf dem Auslieferungs-USB-Stick befinden sich die Dokumentation und Beispieldateien, allerdings fehlen notwendige Zusatzdateien. Daher können Sie mit diesen Dateien keine eigenen Erweiterungen erstellen, sondern müssen das DASYLab Extension Toolkit zusätzlich erwerben.

# Inhalt **Kapitel 1**

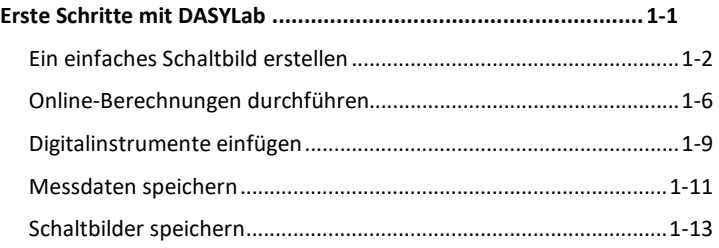

# **Kapitel 2**

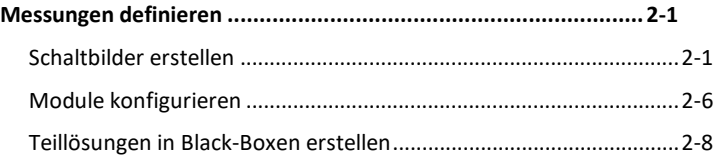

# **Kapitel 3**

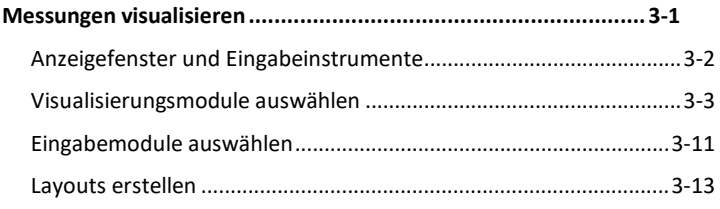

# **Kapitel 4**

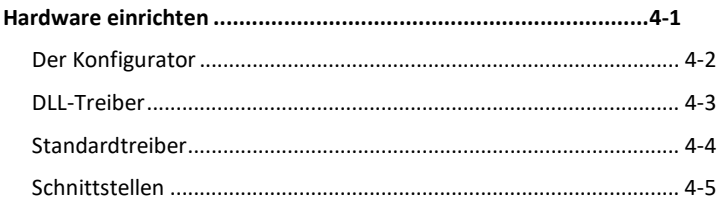

# **Kapitel 5**

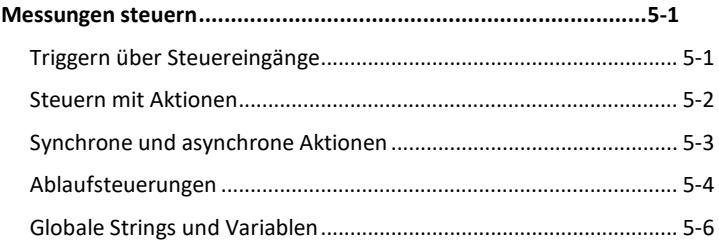

# **Kapitel 6**

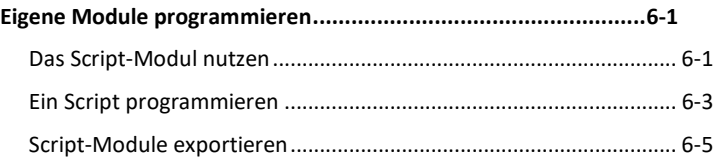

# **Kapitel 7**

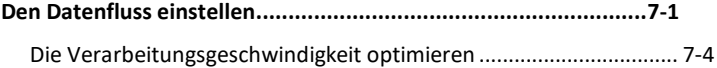

# **Kapitel A**

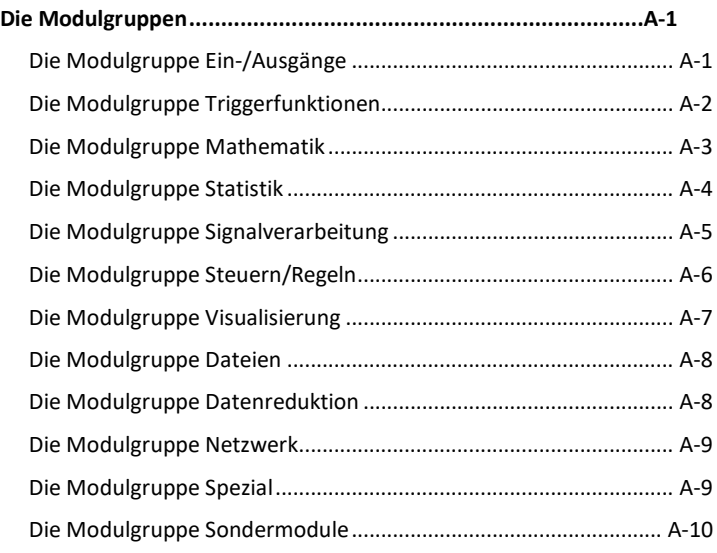

# **Kapitel B**

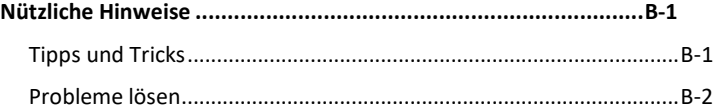

# <span id="page-16-0"></span>Erste Schritte mit DASYL<sub>ab</sub>

Mit DASYLab lösen Sie Mess-, Steuer- und Simulationsaufgaben interaktiv am Bildschirm. Sie wählen für jede Funktion ein Modul aus und platzieren das Modul im Schaltbild. Die Aufgabe bestimmt, wie Sie die Module konfigurieren und miteinander verknüpfen. Für die Datenerfassung unterstützt DASYLab eine Vielzahl marktgängiger Mess- und Steuerkarten sowie verschiedene Schnittstellen, um mit externen Geräten zu kommunizieren.

DASYLab verfügt über vielfältige Mess-, Steuer- und Analyse-Module:

- Analoge und digitale Ein- und Ausgänge
- Triggerfunktionen
- Mathematik- und Statistikfunktionen
- FFT und Digitale Filter

Logikschaltungen, Steuerungen und Regelungen setzen Sie mit den entsprechenden Modulen um oder Sie setzen den Sollwertgenerator für exakte, zeitabhängige Steuerungen mit komplexen Steuersignalen ein. Sie können die Messdaten für eine spätere Offline-Analyse in unterschiedlichen Datenformaten speichern.

Das Diagramm, der Schreiber, die Y/t-Grafik und die X/Y-Grafik stellen Ihre Messdaten als Kurven dar. Die Tabelle und das Digitalinstrument zeigen

Ihre Messdaten numerisch an. Frei skalierbare Analoginstrumente, Balken- und Zustands-anzeigen sind bei Prozess- und Versuchssteuerungen nützlich.

**Tipp** Eine Übersicht über alle verfügbaren Module finden Sie im Anhang A, *Die Modulgruppen*. Das Konfigurieren Ihrer Installation beschreibt der Abschnitt *Der Konfigurator* des Kapitels 4, *[Hardware ein](#page-58-1)[richten](#page-58-1)*.

# <span id="page-17-0"></span>Ein einfaches Schaltbild erstellen

Nach dem Start von DASYLab erscheint das DASYLab-Schaltbildfenster mit der Menüleiste am oberen Fensterrand, der Funktionsleiste darunter und dem Browser am linken Rand des Fensters.

Führen Sie folgende Schritte aus, um ein Schaltbild mit einer Datenquelle und einem Visualisierungsmodul zu erstellen:

- 1. Klicken Sie im Browser auf die Registerkarte Module.
	- Klicken Sie auf das Pluszeichen vor der Modulgruppe Steu $a<sub>1</sub>$ ern/Regeln.
	- $\mathbf b$ . Wählen Sie Generator und fügen Sie das Modul mit Drag&Drop in das Schaltbild ein. Es erscheint der Dialog in [Abbildung 1,](#page-17-1) in dem Sie den Generatortyp bestimmen:

<span id="page-17-1"></span>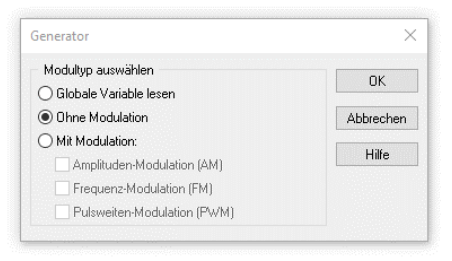

*Abbildung 1: Auswahldialog des Generators*

Bestätigen Sie die Standardvorgabe mit OK. DASYLab fügt den Generator in die Arbeitsfläche ein.

Mit dem Generator erstellen Sie ein hardwareunabhängiges Schaltbild, das SieaufjedemRechnermitDASYLab einsetzen können.DasModul **Ge**nerator ersetzen Sie später durch das Modulder verwendeten Hardware, beispielsweise denAnalog-Eingang des Treibers NI-DAQmx.

- 2. Doppelklicken Sie auf das Modul Generator, um den Dialog zu öffnen. Der erste Kanal gibt ein Rechtecksignal aus.
	- Klicken Sie auf die Plus-Taste neben der Kanalleiste, um ein zweites Signal zu aktivieren.

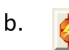

a.

Klicken Sie auf die Schaltfläche des Kanals 1. Kanal 1 gibt ein Sinussignal aus.

- 3. Klicken Sie im Browser auf das Pluszeichen vor der Modulgruppe Visualisierung.
	- Wählen Sie **Linienschreiber** und fügen Sie das Modul mit  $a_{-}$ Drag&Drop in das Schaltbild ein.
	- b. Doppelklicken Sie auf das Modul **Linienschreiber**, um den Dialog zu öffnen.

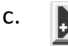

Klicken Sie auf die **Plus-Taste** neben der Kanalleiste, um einen zweiten Eingang zu aktivieren.

Bei Visualisierungsmodulen, wie zum Beispiel dem Modul **Linienschreiber**, erzeugt DASYLab ein zusätzliches Fenster zur Visualisierung, das am unteren Bildschirmrand minimiert erscheint.

Damit Daten fließen können, müssen Sie die beiden Module durch einen Datenkanal verbinden.

1. Klicken Sie dazu auf das Modul Linienschreiber und ziehen Sie dieses Visualisierungsmodul bei gedrückter Maustaste gegen das Generator-Modul, bis die Eingänge des Linienschreiber-Moduls die Ausgänge des Generator-Moduls berühren.

Sobald Sie die Maustaste loslassen, verbindet DASYLab die beiden Module automatisch miteinander.

2. E Klicken Sie in der Funktionsleiste auf **Start**, um eine Messung zu starten.

Wenn Sie eine Messung beginnen und die Visualisierung sehen wollen, müssen Sie das Anzeigefenster öffnen.

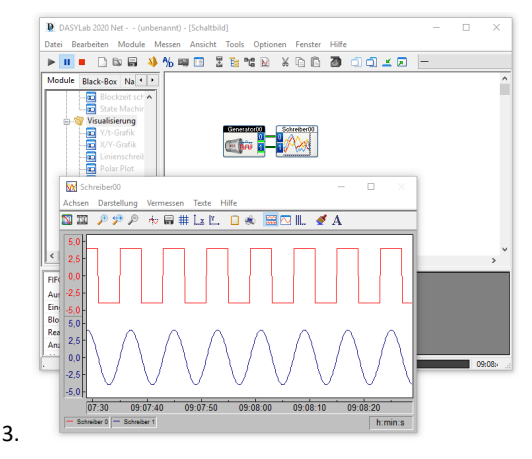

*Abbildung 2: Generierte Signale visualisieren*

同

g 2 sehen.

- 2. Klicken Sie mit der rechten Maustaste auf die Zeichenfläche des Linienschreibers, um die Darstellung bei laufender Messung zu ändern.
	- Klicken Sie in der Liste Zeichenelemente auf Zeichenfläche. h.
	- d. Bestätigen Sie Ihre Wahl mit OK.

DASYLab zeigt den Dialog wie in [Abbildung 3.](#page-20-0)

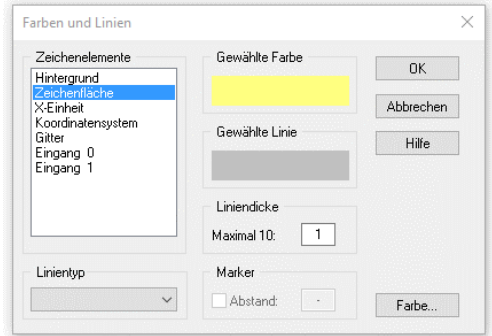

*Abbildung 3: Farben- und Liniendarstellung eines Anzeigefensters*

- <span id="page-20-0"></span>Schließen Sie den Dialog mit OK. Die Zeichenfläche des Linien- $\rho$ schreibers erscheint in der neuenFarbe.
- 3. Klicken Sie in der Funktionsleiste auf die Schaltfläche **Stopp**, um die Messung zu beenden.

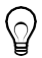

**Tipp** Mit <F5> können Sie die Messung auch über die Tastatur starten, mit <Strg-F6> anhalten und mit <Strg-F5> beenden.

# <span id="page-21-0"></span>Online-Berechnungen durchführen

FührenSiefolgende Schritte aus,ummit demFormelinterpreterwährend der Messung Berechnungen durchzuführen.

- 1. Klicken Sie im Browser auf das Pluszeichen vor der Modulgruppe  $\mathbf{F}$ **Mathematik**.
	- Wählen Sie **Formelinterpreter** und fügen Sie das Modul mit  $a<sub>1</sub>$ Drag&Drop in das Schaltbildein.
	- b. Doppelklicken Sie auf das Modul Formelinterpreter, um den Dialog zu öffnen.

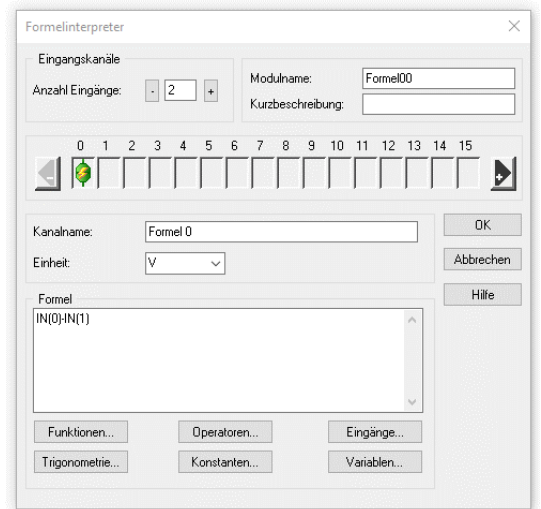

*Abbildung 4: Online-Berechnungen mit dem Formelinterpreter*

Klicken Sie einmal auf die **Plus-Taste** unter **Eingangskanäle**, um einen zweiten Kanaleingang anzulegen.

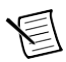

**Hinweis** Klicken Sie nicht auf die Plus-Taste der Kanalleiste!

Damit legen Sie einen zweiten Kanalausgang an!

2. Klicken Sie in das Eingabefeld Formel, um folgende Formel einzugeben:  $IN(0) - IN(1)$ 

Die Formel subtrahiert die Werte des zweiten Eingangskanals von den Werten des ersten Eingangskanals.

Sie können Terme und Operatoren auch über die Schaltflächen unterhalb des Eingabefelds einsetzen. DASYLab fügt den ausgewählten Term an der Position des Eingabecursors in die Formel ein.

Für dieOnline-Berechnungmuss der Formelinterpreter dieGeneratorsignale über die zwei Eingänge erhalten und die Ergebnisse an dieY/t-Grafik ausgeben.

- 4. Klicken Sie auf den oberen Datenkanal, der Generator und Y/t-Grafik verbindet. Der Mauszeiger hat nun die Form einer Hand mit einem Steckersymbol.
	- Führen Sie diesen Steckerzum**Eingang 0** des Formelinterpreters.  $a_{-}$
	- b. Wenn der Eingang des Formelinterpretersseine Farbe ändert, klicken Sie mit der linken Maustaste auf den **Eingang 0**, um den oberen Datenkanal an den Formelinterpreteranzuschließen.
- 5. Wiederholen Sie diese Schritte, um den unteren Datenkanal mit dem Eingang 1 des Formelinterpreters zu verbinden.
- 6. Doppelklicken Sie auf Linienschreiber, um den Dialog zu öffnen.
	- Klicken Sie auf die **Plus-Taste** neben der Kanalleiste, um a. einen dritten Eingang anzulegen.
	- b. Klicken Sie **OK**, um den Dialog zu schließen. DASYLab hat dem **Linienschreiber** einen weiteren Eingang hinzugefügt.

7. Klicken Sie nun auf den Ausgang 0 des Formelinterpreters und verbinden Sie diesen Ausgang mit dem Eingang 2 des Linienschreibers.

**Tipp** Um einen Datenkanal zu löschen, klicken Sie zweimal mit der rechten Maustaste auf diesen Datenkanal (nicht Doppelklicken).

# 8. Starten Sie eine Messung.

Im Anzeigefenster des Linienschreibers werden nun drei Kurven gezeichnet: das Sinussignal, das Rechtecksignal und das berechnete Signal. Wie bei einem, "klassischen "Linienschreiber füllt sich das Blatt langsam von rechts nach links.

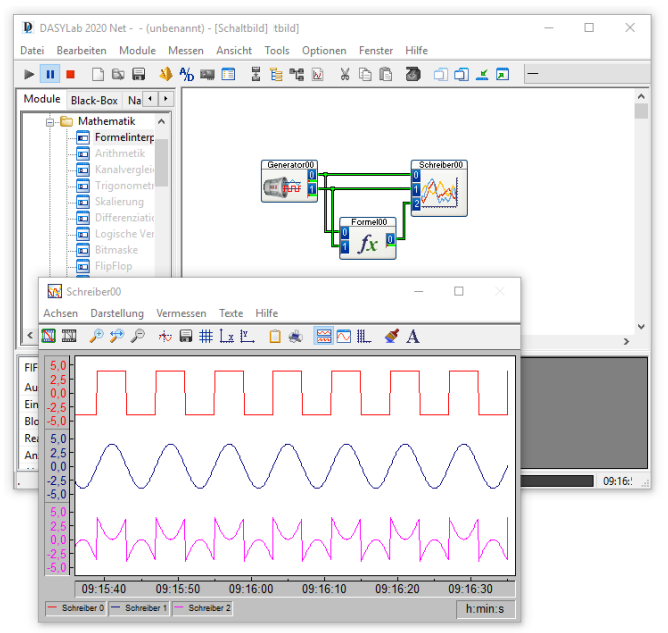

9. Abbildung 5: Visualisierung von generierten und berechneten Signalen

10. **Stoppen** Sie die Messung nach einiger Zeit.

# <span id="page-24-0"></span>Digitalinstrumente einfügen

Führen Sie folgende Schritte aus, um ein Digitalinstrument in das Schaltbild einzufügen.

- 1. Klicken Sie im Browser auf das Pluszeichen vor der Modulgruppe **Visualisierung.** 
	- Wählen Sie **Digitalinstrument** und fügen Sie das Modul mit a. Drag&Drop in das Schaltbildein.
	- b. Doppelklicken Sie auf das Modul **Digitalinstrument**, um den Dialog zu öffnen.
	- Klicken Sie zweimal auf die **Plus-Taste** neben der Kanal-C. leiste,um drei Eingänge anzulegen.
	- d. Klicken Sie **OK**, um den Dialog zu schließen. DASYLabhat am Modul **Digitalinstrument** drei Eingängeangelegt.
- 2. Doppelklicken Sie auf das Modulsymbol des Linienschreibers, um den Dialog zu öffnen.
	- a. Aktivieren Sie Eingängekopieren.
	- Klicken Sie OK, um den Dialog zuschließen. b.

DASYLab hat am Modul **Linienschreiber** nun drei Ausgänge angelegt, die die eingehenden Daten unverändert ausgeben.

3. Ziehen Sie das Modul Digitalinstrument gegen das Modul Linienschreiber, bis dessen Ausgänge die Eingänge des Digitalinstruments berühren.

Sobald Sie die Maustaste loslassen, verbindet DASYLab die beiden Module mit drei Datenkanälen.

- 4. **All Klicken Sie in der Funktionsleiste auf Alle Fenster wieder anzei**gen, um beide Anzeigefenster zu öffnen.
- 5. Ordnen Sie die beiden Anzeigefenster wie i[n Abbildung 6](#page-25-0) an.
- 6.  $\blacktriangleright$  Starten Sie eine Messung.

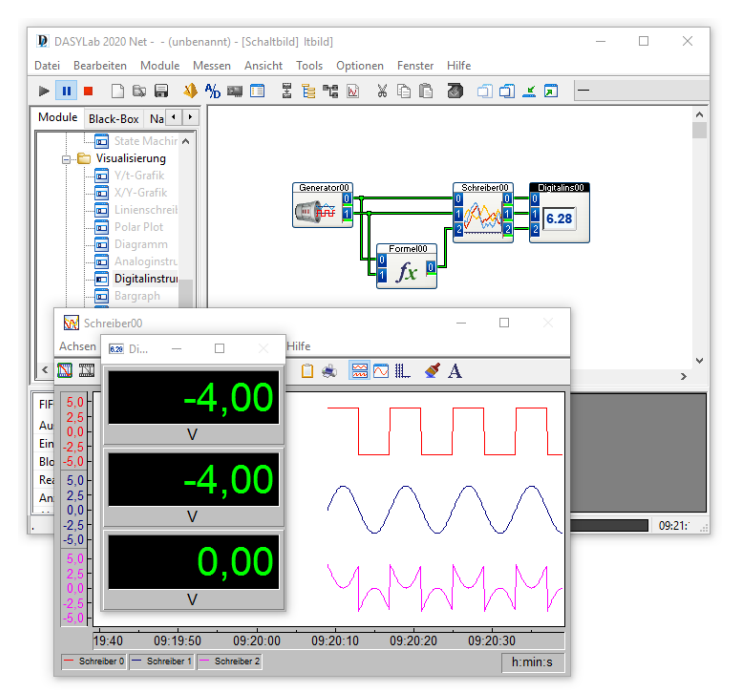

*Abbildung 6: Daten numerisch im Digitalinstrument darstellen*

- <span id="page-25-0"></span>7. ■ Stoppen Sie die Messung nach einiger Zeit.
- 8.

# <span id="page-26-0"></span>Messdaten speichern

Führen Sie folgende Schritte aus, um Messdaten in einer Datei zu speichern.

- 1. Klicken Sie im Browser auf das Pluszeichen vor der Modulgruppe Dateien.
	- Wählen Sie **Daten schreiben** und fügen Sie das Modul mit a. Drag&Drop in das Schaltbildein.
	- h. Doppelklicken Sie auf das Modul **Daten schreiben**, um den Dialog zu öffnen.
	- Klicken Siezweimalaufdie**Plus-Taste**nebender Kanalleiste, c. um zwei weitere Eingänge anzulegen.
	- $d_{-}$ Klicken Sie auf Datei und geben Sie als Dateinamen MyData.ddf ein.
	- e. Klicken Sie auf Speichern, um den Dateidialog zu schließen.
	- $f_{\perp}$ Klicken Sie OK, um den Dialog zu schließen. DASYLab hat am Modul Daten schreiben drei Eingänge angelegt.
- 2. Doppelklicken Sie auf das Modul Digitalinstrument, um den Dialog zu öffnen.
	- a. Aktivieren Sie Eingängekopieren.
	- Klicken Sie OK, um den Dialog zu schließen. DASYLab hat am Moh. dul Digitalinstrument nun drei Ausgänge angelegt.
- 3. Ziehen Sie das Modul Daten schreiben gegen das Modul Digitalinstrument, bis die Ausgänge des Digitalinstruments die Eingänge des Moduls Daten schreiben berühren.

Sobald Sie die Maustaste loslassen, verbindet DASYLab die beiden Module mit drei Datenkanälen. Das Schaltbild sieht wie i[n Abbildung 7](#page-27-0) aus.

## 4. **Bulle Starten Sie eine Messung.**

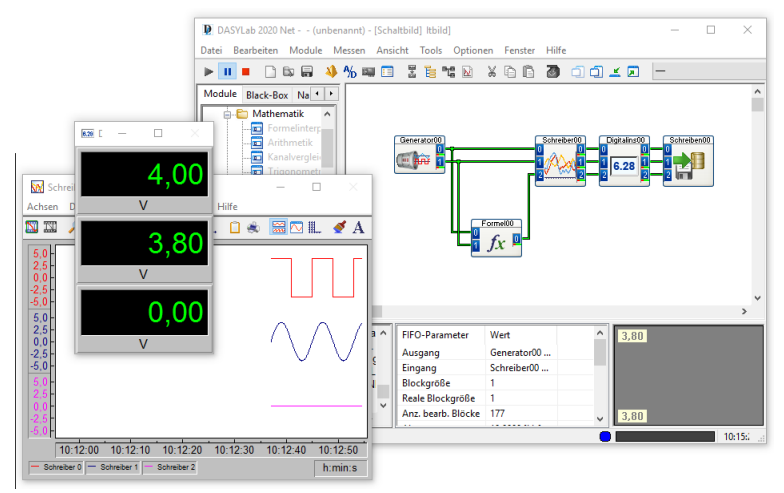

*Abbildung 7: Das Schaltbildfenster mit Browser und Infoblock*

<span id="page-27-0"></span>5. **Stoppen** Sie die Messung nach einiger Zeit.

**Hinweis** Während einer Messung können Sie den Inhalt jedes Datenkanals untersuchen. Wenn Sie einen Datenkanal anklicken, werden in der FIFO-Liste verschiedene Parameter, wie Abtastrate, Blockgröße und aktueller Wert dieses Datenkanals angezeigt.

In unserem Beispiel ist die Blockgröße der genutzten Zeitbasis 1. Daher wird im FIFO-Graph des Info-Blocks keine Kurve erscheinen und als Min. und Max. der gleiche Wert angezeigt.

# <span id="page-28-0"></span>Schaltbilder speichern

Führen Sie folgende Schritte aus, um das Schaltbild mit allen Einstellungen zu speichern:

- 1. Klicken Sie in der Funktionsleiste auf Speichern.
- 2. Geben Sie den Dateinamen MyWorksheet ein.
- 3. Klicken Sie auf Speichern, um den Dateidialog zu schließen. DASYLab speichert das Schaltbild mit dem Namen MyWorksheet.dsb im DASYLab-Standardordner, den Sie unter Optionen » Standard-Ordner bestimmen. Die Dateinamenserweiterung .dsb fügt DASYLab automatisch hinzu. Die Titelleiste des DASYLab-Fensters zeigt nun den Dateinamen an.

# <span id="page-30-0"></span>Messungen definieren

Mit einem Schaltbild beschreiben Sie Mess- und Steuerungsaufgaben einschließlich der Visualisierung. Für jede Funktion wählen Sie ein Modul und verbinden die Module entsprechend der Aufgabe. Nach einem Doppelklick auf ein Modul konfigurieren Sie das Modul. DASYLab transportiert Daten in Blöcken von Modul zu Modul. Einen neuen Datenblock gibt DASYLab erst aus, wenn der Datenblock vollständig mit Daten gefüllt ist. Der Datenfluss geht von links nach rechts im Schaltbild.

# <span id="page-30-1"></span>Schaltbilder erstellen

Wenn Sie DASYLab starten, erscheint das DASYLab-Schaltbildfenster wie in der folgenden Abbildung mit Menü- und Funktionsleiste, Browser und Infoblock. Module entnehmen Sie mit Drag&Drop dem Browser, platzieren sie in der Arbeitsfläche und verbinden sie entsprechend der Aufgabe. Über die Funktionsleiste öffnen Sie die Messeinstellungen und starten die Messung. Während der Messung zeigt der Infoblock den Datenfluss des angeklickten Datenkanals und den Zustand des internen Puffers an.

Der Datenfluss im Schaltbild beginnt links mit einer Datenquelle, wie den Eingangsmodulen der installierten Hardwaretreiber, dem Generator oder den Eingabeinstrumenten. Es folgen Module zur Skalierung und Auswertung. Rechts mündet der Datenfluss in Datensenken, wie den Visualisierungsmodulen und den Dateimodulen zum Speichern derDaten.

Wenn Sie beispielsweise Daten von der im Rechner eingebauten Einsteckkarte von NI erfassen wollen, wählen Sie als Datenquelle auf der Registerkarte **Module** des Browsers **Ein-/Ausgänge » NI-DAQmx » Analog-Eingang** und fügen das Modul mit Drag&Drop in das Schaltbild ein. Als Datensenke wählen Sie **Visualisierung » Linienschreiber** und platzieren das Modul mit Drag&Drop rechts neben den **Analog-Eingang**. Um beide Module miteinander zu verbinden, ziehen Sie den **Linienschreiber**  gegen den **Analog-Eingang**, bis die Eingänge des Linienschreibers die Ausgänge des Analog-Eingangs berühren. Sobald Sie die Maustaste loslassen, verbindet DASYLab die beiden Module automatisch miteinander. Klicken Sie in der Funktionsleiste auf **Start** und öffnen Sie das Anzeigefenster des Linienschreibers mit einem Doppelklick auf die Titelleiste am unteren Bildschirmrand.

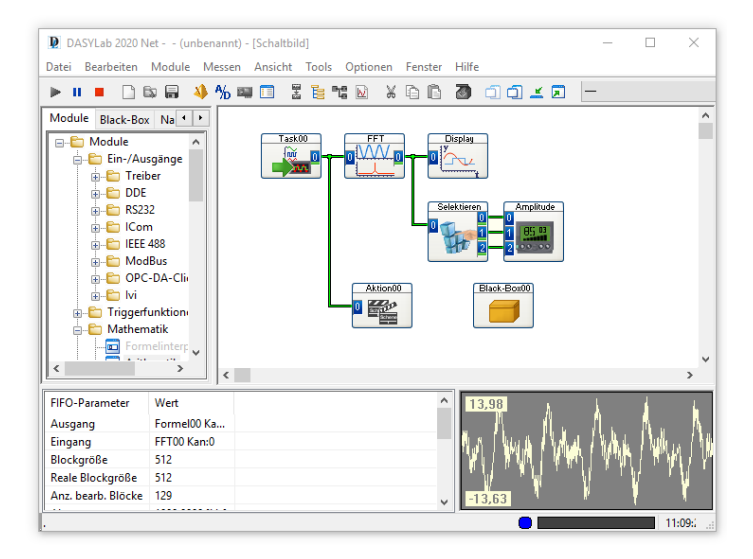

Um Funktionsabschnitte des Schaltbilds farbig zu unterscheiden und zu beschriften, können Sie das Schaltbild mit Dokumentationsrahmen versehen. Dokumentationsrahmen liegen permanent sichtbar im Hintergrund des Schaltbilds. Sie haben keinen Einfluss auf das Schaltbildverhalten. Rechtsklicken Sie auf die Arbeitsfläche und wählen Sie im Kontextmenü **Dokumentationsrahmen erstellen**, wenn keine Messung läuft. Der Mauszeiger ändert sein Aussehen zu einem Blatt mit einem Positionierkreuz. Ziehen Sie in der Arbeitsfläche einen Rahmen auf. Nach einem Doppelklick auf diesen Dokumentationsrahmen können Sie Kommentare eingeben und die Hintergrundfarbe ändern.Umeinen weiteren Dokumentationsrahmen zu erstellen, wählen Sie im Kontextmenü erneut **Dokumentationsrahmen erstellen**.Um das Bearbeiten der Dokumentationsrahmen abzuschließen, deaktivieren Sie im Kontextmenü **Dokumentationsrahmen bearbeiten**.

# Module einsetzen und verbinden

Sie können jedes Modul oder mehrere markierte Module in der Arbeitsfläche verschieben, um jedes Modul an einer geeigneten Position im Schaltbild zu platzieren. Wenn die verbindenden Datenkanäle Anschlüsse haben, können Sie nicht mehrere Module gleichzeitig verschieben, sondern müssen zunächst die Module einzeln und anschließend die Knoten verschieben.

Vermeiden Sie lange Verbindungen. Verwenden Sie die Einstellung **Eingänge kopieren** in den Visualisierungsmodulen und anderen Datensenken, um Daten unverändert an nachfolgende Module weiterzugeben.

Zur Vereinfachung der Modulanordnung aktivieren Sie das Raster unter **Optionen » Globale Einstellungen**. Der Rasterabstand bestimmt gleichzeitig den Mindestabstand zu benachbarten Modulen, der größer als 16 Punktesein sollte. Die Hintergrund- und Rasterfarben ändern Sie über das Kontextmenü des Schaltbilds.

Um ein Modul im Schaltbild zu löschen, markieren Sie das Modul und drücken <Entf>. Um ein markiertes Modul des Schaltbilds mit allen Einstellungen zu kopieren, klicken Sie in der Funktionsleiste auf **Kopieren**  und anschließend auf **Einfügen**. Um ein Modul durch ein anderes Modul zu ersetzen, wie beispielsweise einen Generator durch einen Hardware-

Eingang, rechtsklicken Sie auf **Generator** und wählen im Kontextmenü **Modul ersetzen**. DASYLab listet alle verfügbaren Datenquellen auf, die Sie als Ersatz für den Generator einsetzen können. Wählen Sie beispielsweise **Ein-/Ausgänge \NI-DAQmx\Analog-Eingang** für einen NI-DAQmx Analog-Eingang aus. Die Verbindungen des Moduls und der Modulname bleiben nach dem Ersetzen erhalten.

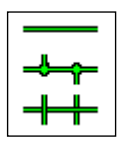

Sie können Module halbautomatisch oder manuell verbinden. Um mehrere Datenkanäle gleichzeitig zu verbinden, verwenden Sie das halbautomatische Verbinden. Berühren Sie dazu mit den Eingängen eines Moduls die Ausgänge des links benachbarten Moduls. DASYLab verbindet

die einander exakt gegenüberliegenden Anschlüsse mit Datenkanälen. Diese Methode können Sie auch anwenden, wenn die Anzahl der Eingänge des daten-empfangenden Moduls nicht mit der Anzahl der Ausgänge des daten-liefernden Moduls übereinstimmt oder wenn Sie nicht alle Eingänge anschließen wollen. An den verbleibenden freien Anschlüssen können Sie andere Module anschließen. Um einen Datenkanal abzugreifen, verwenden Sie das manuelle Verbinden. Klicken Sie dazu auf den gewünschten Datenkanal. Der Mauszeiger ändert sein Aussehen zu einer Hand mit einem Steckersymbol. Führen Sie diesen Stecker beispielsweise zum Eingang eines Skalierungsmoduls, um die erfassten Rohdaten umzurechnen.

Beim manuellen Verbinden ist die Richtung des neuen Datenkanals entscheidend: Sie können immer nur einen Datenkanal von einem Ausgang zu einem Eingang oder von einem Datenkanal zu einem Eingang oder von einem Ausgang zu einem Datenkanal ziehen. Jeder Datenkanal kann bis zu 15 Knoten haben.

Falls Sie auf den Ein- oder Ausgang eines Moduls geklickt haben, ohne eine Verbindung herstellen zu wollen, können Sie die Aktion abbrechen, indem Sie einfach auf eine beliebige Stelle im Schaltbild klicken.

Um einen Datenkanal zu löschen, klicken Sie zwei Mal mit der rechten Maustaste auf den Datenkanal. Beim ersten Klick ändert der Datenkanal seine Farbe und beim zweiten Klick löscht DASYLab diesen Datenkanal. Um alle Datenkanäle eines Moduls zu löschen, rechtsklicken Sie auf das

## Modul und wählen **Eingangsverbindungen löschen** oder **Ausgangsverbindungen löschen**.

Grundsätzlich erlaubt DASYLab keine offenen Eingänge und in einer DAP-Box auch keine offenen Ausgänge. Um diese Anforderung an ein Schaltbild vor dem Starten einer Messung immer erfüllen zu können, gibt es das Modul **Variable lesen**. Wenn Sie beispielsweise bei einem Modul mit gleich vielen Ein- und Ausgängen einen Eingang nicht im Schaltbild verwenden, können Sie für diesen Eingang Daten aus einer Variablen lesen.

# Browser und Modulleisten verwenden

Der Browser am linken Bildschirmrand bietet auf der Registerkarte **Module** alle Module an, die Sie mit DASYLab und den ausgewählten Treibern installiert haben. Die Module finden Sie thematisch in einer Baumstruktur angeordnet, beispielsweise Ein-/Ausgänge mit den Hardware- und Schnittstellenmodulen, Triggerfunktionen, Mathematik und Visualisierungsinstrumente.

Auf der Registerkarte**Navigator** des Browsersfinden Sie alleimSchaltbild enthaltenen Module. Der Navigator listet die Module in der Reihenfolge auf, in der Sie die Module in das Schaltbild eingefügt haben. Um ein Modul in einem komplexen Schaltbild zu finden und zu selektieren, markieren Sie das Modul auf der Registerkarte **Navigator** und wählen im Kontextmenü **Gehe zu Modul**. DASYLab markiert das Modul und zeigt es im Mittelpunkt des Schaltbilds an. Um ein Modul zu konfigurieren, wählen SieimKontextmenü **Moduldialog öffnen**.

Eine Auswahl der am häufigsten verwendeten Module enthält die Modulleiste, die Sie über **Ansicht » Modulleiste** einblenden. DASYLab blendet die Modulleiste am linken Bildschirmrand ein. Doppelklicken Sie auf ein Modulsymbol in der Modulleiste, um das Modul automatisch in die Arbeitsfläche einzusetzen.

Welche Module in der Modulleiste bereitstehen, können Sie selbst festlegen. Rechtsklicken Sie auf eine Schaltfläche und wählen Sie **Neubelegen**, umden Auswahldialog zu öffnen. Blättern Sie durch diese Liste aller verfügbaren Module, wählen Sie ein Modul aus und bestätigen Sie Ihre Wahl mit **OK**. Die Schaltfläche in der Modulleiste zeigt jetzt das Symbol des

neuen Moduls. So können Sie auch verschiedene, aufgabenbezogene Modulleisten zusammenstellen, die Sie je nach Messaufgabe laden. Über **Bearbeiten » Modulleiste** können Sie die aktuelle Modulleiste speichern, andere Modulleisten laden oder eine neue Modulleiste anlegen.

# <span id="page-35-0"></span>Module konfigurieren

Die Eingänge von Modulen befinden sich an der linken Kante und die Ausgänge an der rechten Kante. Abhängig von der Funktion des Moduls können Module auch nur Eingänge oder Ausgänge haben. Module, die Daten generieren oder erfassen, haben nur Ausgänge. Module, die Daten verarbeiten, haben sowohl Ein- als auch Ausgänge. Module, die Daten visualisieren, speichern oder an die Hardware ausgeben, haben standardmäßig nur Eingänge.

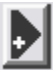

Die Zahl der Anschlüsse ändern Sie im Moduldialog, den Sie mit einem Doppelklick auf das Modul öffnen. Wenn beispielsweise ein Generator drei Signale erzeugen soll, öffnen Sie den Dialog des Generators mit einem Doppelklick. In der folgendenAbbildung sehen Sie die Kanalleiste.KlickenSieaufdie**Plus-Taste**rechtsnebenderKanalleiste, um weitere Kanäle anzulegen. Für jeden Kanal erscheint in der Kanalleiste ein orangefarbenes Steckersymbol. Klicken Sie auf die **Minus-Taste**, um Kanälezulöschen.IndenmeistenModulenkönnenSiedenersten Kanalund in einigen Modulen die ersten zwei oder drei Kanäle nicht löschen.
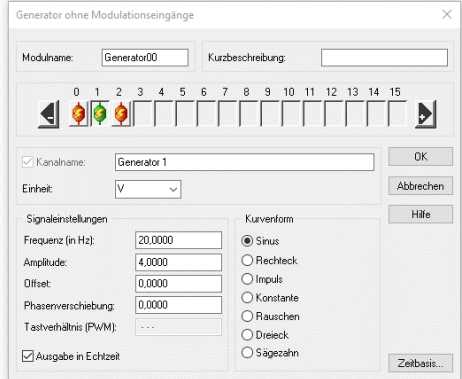

*Abbildung 9: Generator-Dialog zeigt drei Datenkanäle in der Kanalleiste*

Um beispielsweise sieben Datenkanäle anzulegen, doppelklicken Sie bei gedrückter <Strg>-Taste auf Kanal 6. DASYLab legt sieben Kanäle an. Um beispielsweise mehrere Datenkanäle auf einmal bis zum dritten Datenkanal zu deaktivieren, rechtsklicken Sie doppelt auf den Kanal 3 bei gedrückter <Strg>-Taste. DASYLab deaktiviert alle Kanäle oberhalb des Kanals 2.

Um einen Kanal zu konfigurieren, klicken Sie auf das orangefarbene Steckersymbol. Der selektierte Kanal zeigt nun ein grünes Steckersymbol. Mit den Einstellungen unterhalb der Kanalleiste konfigurieren Sie diesen Kanal. Die Kanalkonfiguration umfasst den Kanalnamen, die Einheit und alle funktionsspezifischen Einstellungen. Der **Kanal 1** des Generators in der Abbildung oben erzeugt beispielsweise eine Sinuskurve mit einer Amplitude von 4 Volt und einer Frequenz von 10 Hertz.

#### DASYLab 2022

Wenn Sie eine bestimmte Modulkonfiguration regelmäßig verwenden, wie beispielsweise den Hardware-Eingang **Task AD**, können Sie die Moduleinstellungen als Standard speichern. Wählen Sie dazu im Kontextmenü des Moduls **Standard-Moduleinstellungen**. Wenn Sie nun einen Analog-Eingang des Treibers NI-DAQmx in ein Schaltbild einsetzen, hat dieser Analog-Eingang **Task AD** die geänderten Einstellungen.

Die Anzahl der Hardware-Eingänge und -Ausgänge können Sie nicht im Moduldialog ändern, da der installierte Treiber die Anzahl vorgibt. Im Moduldialog erscheinen genauso viele Steckersymbole, wie das Hardware-Modul Eingänge oder Ausgänge hat. Wenn eine Hardware sowohl analoge als auch digitale Eingänge besitzt, müssen Sie die Zuordnung der Kanäle zu den analogen und digitalen Eingängen der Beschreibung des Treibers entnehmen.

Die Kanalleiste der Hardware-Module zeigt, wie links abgebildet, blaue Steckersymbole, wenn Kanäle inaktiv sind. Um den Kanal zu aktivieren, doppelklicken Sie mit der linken Maustaste auf das blaue Steckersymbol. Um einen aktiven Kanal zu deaktivieren, doppelklicken Sie mit der rechten Maustaste auf ein orangefarbenes oder grünes Steckersymbol.

# Teillösungen in Black-Boxen erstellen

Mit Black-Boxen erstellen Sie Unterschaltbilder, um in einem komplexen Schaltbild Teillösungen zusammenzufassen. Gleichzeitig erhöhen Sie mit jeder Black-Box die im Schaltbild mögliche Modulanzahl um weitere 255. Ein Schaltbild ohne Black-Box kann maximal 256 Module enthalten. Sie können in einem Schaltbild bis zu 256 Black-Boxen einsetzen, nebeneinander auf derselben Schaltbildebene oder hierarchisch in Black-Boxen. Auf diese Weise können Sie Teillösungen sowohl horizontal als auch vertikal gliedern.

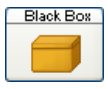

Um eine Black-Box in das Schaltbild einzufügen, wählen Sie auf der Registerkarte **Module** des Browsers **Spezial » Leere Black-Box** und fügen das Modul mit Drag&Drop in das

Schaltbild ein.

Doppelklicken Sie auf die Black-Box, um die Arbeitsfläche des Unterschaltbildszu öffnen.Das noch leereTeilschaltbild nimmt diegesamte Arbeitsfläche des Schaltbildschirms ein. In der Black-Box arbeiten Sie wie im Hauptschaltbild: Sie entnehmen dem Browser Module, um diese zu verbinden und zu parametrieren.

Die Verbindung zum Hauptschaltbild oder zu übergeordneten Black-Boxen richten Sie mit Export- und Import-Modulen ein. Nur wenn Sie eine Black-Box geöffnet haben, können Sie auf der Registerkarte **Module** des Browsers in der Gruppe **Spezial** das Modul **Export/Import** auswählen. Wenn Sie das Export/Import-Modul mit Drag&Drop in die Black-Box einfügen, zeigt DASYLab einen Auswahldialog. Wählen Sie **Daten importieren**, um Eingänge zur Black-Box anzulegen. Wählen Sie **Daten exportieren**, um Ausgänge aus der Black-Box anzulegen.

In jeder Black-Box können Sie nur ein Import- und ein Export-Modul mit jeweils bis zu 16 Kanälen verwenden. Die Anzahl der Ausgänge ist unabhängig von der Anzahl der Eingänge. Die Ein- und Ausgänge sind auch in den Blocklängen und Datenraten absolut unabhängig voneinander. Wenn Sie in einer Black-Box mehr als 16 Eingänge oder Ausgänge benötigen, fügen Sie das Modul **Multiplexer/Demultiplexer** ein. Verwenden Sie den Multiplexer, um Daten von mehreren Datenkanälen in einem Datenkanal zusammenzufassen, und den Demultiplexer, um Daten von einem Datenkanal auf mehrere Datenkanäle aufzuteilen.

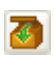

Um eine Black-Box zu schließen, klicken Sie in der Funktionsleiste auf **Black-Box schließen**. Entweder erreichen Sie damit das Hauptschaltbild oder die übergeordnete Black-Box.

Black-Boxen unterteilen komplexe Schaltbilder in funktionale Teilschaltbilder, die Sie exportieren und so als Teillösungen in andere Schaltbilder importieren können. Bevor Sie eine Black-Box exportieren können, müssen Sie die Black-Box öffnen und über **Bearbeiten » Black-Box » Black-Box-Eigenschaften** die Eigenschaften öffnen. Geben Sie einen Namen und ein dreistelliges Kürzel ein, das zur Kennzeichnung des Moduls in der Modulleiste erforderlich ist.

#### DASYLab 2022

Um die geöffnete Black-Box zu speichern, öffnen Sie die Registerkarte **Black-Box** des Browsers. Die Registerkarte **Black-Box** zeigt alle im Standard-Ordner abgelegten Black-Boxen in einer Baumansicht. Rechtsklicken Sie auf diese Baumansicht und wählen Sie im Kontextmenü **Geöffnete Black-Box speichern**. Geben Sie einen Dateinamen wie MyBlackbox ein. DASYLab speichert alle Black-Boxen mit der Dateinamenserweiterung .dbb im Standard-Ordner für Black-Boxen (Windows 10/8/7)

```
C:\User\Public\Documents\DASYLab\<Versionsnummer>\
<Sprache>\blackbox.
```
Um eine Black-Box in ein Schaltbild einzufügen, wählen Sie auf der Registerkarte **Black-Box** des Browsers MyBlackbox aus und fügen die Black-Box mit Drag&Drop in das Schaltbild ein. Sie können auf der Registerkarte **Black-Box** über das Kontextmenü Unterordner anlegen, um Ihre Black-Boxen thematisch zu ordnen.

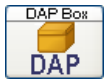

Eine besondere Black-Box ist die DAP-Box, die den Verarbeitungsfunktionen des DAP-Treibers eine eigene Bedienoberfläche bietet. Wenn Sie den DAP-Treiber für Hardware von

Microstar Laboratories installiert haben, können Sie auf der Registerkarte **Module** des Browsers über **Ein/Ausgänge » DAP » DAP-Box » Neu**  mit Drag&Drop eine DAP-Box in das Schaltbild einfügen. Sie können für jede installierte DAP-Karte eine DAP-Box im Schaltbild einsetzen.

InDAP-BoxenerstellenSieeinSchaltbildausschließlichmitDAP-Modulen. Die in der DAP-Box eingesetzten Funktionen und Daten werden von der DAP-Karte und nicht vom Rechner verarbeitet. Deshalb können Sie auch keine DASYLab-Module in einer DAP-Box verwenden. Die Verbindung zwischen DAP-Karte und Rechner beziehungsweise zwischen DAP-Box und dem DASYLab-Schaltbild stellen Sie über DAP-Export/Import-Module her.

DAP-Boxen können Sie nicht schachteln, weder mit einer DAP-Box noch mit einer Black-Box. Im Gegensatz zu einer Black-Box können Sie die DAP-Box nicht exportieren, sondern nur mit dem Schaltbild speichern.

# Messungen visualisieren

DASYLab bietet verschiedene Module zur Visualisierung der erfassten und verarbeiteten Messdaten. Das Diagramm, der Linienschreiber, die Y/t-Grafik, die X/Y-Grafik und der Polar Plot stellen Messdaten als Kurven dar. Die Liste und das Digitalinstrument zeigen Messdaten numerisch an. Frei skalierbare Analoginstrumente sowie Balken- und Zustandsanzeigen sind bei Prozess- und Versuchssteuerungen nützlich.

Mit den Eingabeinstrumenten Schalter, Handregler und Positionsschalter geben Sie während einer Messung Werte ein, erzeugen Impulse oder lösen Aktionen aus. Visualisierungs- und Eingabemodule besitzen eigene Fenster, die Sie frei auf dem Bildschirm positionieren und während einer Messung parametrieren können.

Mit dem Layouter von DASYLab gestalten Sie den Visualisierungsbildschirm. Sie platzieren Visualisierungs- und Eingabemodule im Layout und fügen Texte und Grafiken hinzu. Zusätzlich zum Visualisierungsbildschirm können Sie im Layouter verschiedene Layouts zur Dokumentation Ihrer Messung erstellen. Diese Layouts drucken Sie entweder manuell oder ereignisabhängig während der Messung aus.

Die gesamte Lösung, die aus dem Schaltbild, den Visualisierungsbildschirmen und den Dokumentationslayouts besteht, speichern Sie in einer DateimitderDateinamenserweiterung.dsbab.AufdieseWeisekönnen Sie Lösungen für jede Messaufgabe auf Ihrem Rechner erstellen, um siedann auf das Messsystem vor Ort zu laden.

### Anzeigefenster und Eingabeinstrumente

Jedes Visualisierungsmodul und jedes Eingabeinstrument, das Sie im Schaltbild einsetzen, besitzt ein eigenes Fenster, welches DASYLab zunächst verkleinert am unteren Bildschirmrand darstellt. Wenn Sie eine Messung starten, öffnet sich das Fenster nicht automatisch.

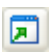

Um alle Fenster gleichzeitig zu öffnen, klicken Sie in der Funktionsleiste auf **Alle Fenster wieder anzeigen**. Um ein einzelnes Fenster zu öffnen, doppelklicken Sie auf die Titelleiste des Fensters.

Wenn Sie eine Messung beenden, bleiben die Anzeigefenster und Eingabeinstrumente im Vordergrund sichtbar und verdecken das Schaltbild. Um das Schaltbild bearbeiten zu können, klicken Sie in der Funktionsleiste auf **Alle Fenster minimieren**. DASYLab zeigt nur noch die Titelleisten am unteren Bildschirmrand. Um die Fenster während des Bearbeitens eines Schaltbilds vollständig vom Bildschirm zu eliminieren, klicken Sie in der Funktionsleiste auf **Alle Fenster verbergen**. Wenn Sie nun eine Messung starten, müssen Sie auf **Alle Fenster zeigen** klicken, um die Anzeigefenster und Eingabeinstrumente wieder sichtbar zu machen.

Vor, während und nach einer Messung können Sie Anzeigefenster und Eingabeinstrumente verschieben und in der Größe verändern. DASYLab speichert mit dem Schaltbild auch die Anordnung und die Größe der Fenster. Sie können mit jedem Schaltbild bis zu acht verschiedene Anordnungenspeichern, um während einer Messung andere Fenster einzublenden oder einzelne Fenster größer darzustellen. Um die aktuelle Fensteranordnung zu speichern, wählen Sie **Ansicht » Fensteranordnung speichern**. Geben Sie als Namen beispielsweise MyScreen ein und bestimmen Sie die Position in der Auswahlliste der Funktionsleiste. Um zu dieser Fensteranordnung zu wechseln, klicken Sie in der Auswahlliste auf **MyScreen**. Sie können die Fensteranordnung auch mit der Tastenkombination <Alt> und der Nummer der Fensteranordnung aufrufen, beispielsweise

<Alt–1> für **MyScreen**. Für die Eingabe der Zahl müssen Sie die Zahlen in der obersten Reihe Ihrer Tastatur verwenden, da DASYLab diese Tasten von denen des Zehnerblocks unterscheidet. Um die sichtbare Anordnung zu löschen, wählen Sie **Ansicht » Aktuelle Fensteranordnung löschen**.

Die Anzeigefenster des Linienschreibers, der Y/t-Grafik, der X/Y-Grafik, des Polar Plots und der Liste haben eine Menü- und eine Funktionsleiste, umdie Darstellung auch während einer Messung zu ändern. Sie können alle angeschlossenen Datenkanäle in einem Achsensystem oder jeden Datenkanal einzeln in getrennten Achsensystemen darstellen, die Skalierung derAchsen verändern, Bereiche zoomen, scrollen und vermessen, die Anzeige einfrieren, in die Zwischenablage kopieren und ausdrucken.

Wenn Sie mehrere Datenkanäle an diese Visualisierungsinstrumente, die Messdaten als Kurven darstellen, anschließen, müssen die Datenkanäle Daten derselben Art liefern. Sie können nur kontinuierliche Daten oder getriggerte Daten oder Spektraldaten oder Histogramm-Daten in einem Anzeigefenster darstellen. Getriggerte Daten haben zwischen aufeinanderfolgenden Datenblöcken Lücken. Spektraldaten sind Ergebnisse beispielsweise einer FFT und Histogramm-Daten einer Klassierung. Um unterschiedliche Daten in einem Schaltbild darzustellen, nutzen Sie mehrere Module. Ausnahmen bilden der Linienschreiber und das Diagramm, die kontinuierliche Daten und getriggerte Daten in einem Modul gemeinsam verarbeiten können.

Eingabeinstrumente, Diagramme, Analog- und Digitalinstrumente, Zustands- und Balkenanzeigen konfigurieren Sie im Moduldialog. Um beispielsweise einen Drehschalter einzusetzen, wählen Sie auf der Registerkarte **Module** des Browsers **Steuern/Regeln » Positionsschalter**. Im Moduldialog klicken Sie auf **Optionen** und aktivieren **Drehknopf**.

# Visualisierungsmodule auswählen

Die folgenden Beschreibungen geben Ihnen einen Überblick über die Funktionen der Anzeigefenster und dienen Ihnen als Entscheidungshilfe, welches Modul sich für die Lösung welcher Aufgabe am besteneignet.

### Diagramm

Verwenden Sie das Diagramm, um Datenkanäle in 2D-Achsensystemen als Kurven darzustellen. Sie können das Diagramm wie den Schreiber, der Kurven von rechts nach links zeichnet, wie die Y/t-Grafik, die Kurven von links nach rechts zeichnet, oder wie die X/Y-Grafik, die die Abhängigkeit von Kanalpaaren zeichnet, einsetzen.

Das Diagramm kann nicht nur alle Datenkanäle in einem Achsensystem oder jedenDatenkanalineinemseparatenAchsensystemdarstellen,sondern auch ausgewählte Datenkanäle in Achsensystemen zusammenführen. DASYLab zeichnet alle Kurven über derselben X-Achse, sodass Sie die Kurven miteinander vergleichen können. Um in einemAchsensystem einenweiteren Kanal darzustellen, rechtsklicken Sie auf das Achsensystem und wählen im Kontextmenü **Kanal hinzufügen** und dann den Datenkanal, beispielsweise **Temperatur**. Um einen Kanal aus einem Achsensystem wieder zu entfernen, wählen Sie im Kontextmenü **Kanal separieren**. Das Diagramm stellt den separierten Kanal in einem neuen Achsensystem dar. Sie können Datenkanäle auch während einer Messung hinzufügen und separieren. Bevor Sie eine Messung starten, können Sie die Höhen der einzelnen Achsensysteme durch Verschieben der X-Achsen im Anzeigefenster ändern. Sie skalieren die Achsen im Moduldialog.

Um Kurvenabschnitte genauer zu untersuchen und auf bereits dargestellte Messwerte zurückzublicken, müssen Sie die Darstellung anhalten, während die Messung weiterläuft. Rechtsklicken Sie dazu auf das Anzeigefenster und wählen Sie **Einfrieren**. Während des Einfrierens der DarstellungkönnenSie die Kurven vergrößern und verschieben. Mit der Rolltaste der Maus vergrößern Sie die Kurven horizontal: bei gleichzeitigem Drücken von <Strg> vertikal und bei gleichzeitigem Drücken von <Umschalt> in beide Richtungen. Mit der linken Maustaste verschieben Sie die Kurven horizontal: bei gleichzeitigem Drücken von <Strg>vertikal und bei gleichzeitigemDrücken von <Umschalt> in beide Richtungen. In horizontaler Richtung vergrößern und verschieben Sie immer alle Kurven in allen Achsensystemen, da sich die Kurven auf eine gemeinsame X-Achse beziehen. In vertikaler Richtung vergrößern und verschieben Sie die Kurven nur im angeklickten Achsensystem. Mit den Schaltflächen der Bedienleiste können Sie die Kurven in allen Achsensystemen schrittweise verschieben, um auf bereits erfasste Daten zurückzublicken.

Während des Einfrierens können Sie die Kurven auch vermessen. Wählen Sie dazu im Kontextmenü des Anzeigefensters **Cursor-Modus**. Das Diagramm blendet zwei Cursor-Linien in allen Achsensystemen ein, die Sie verschieben können. I[n Abbildung 10](#page-44-0) zeigt die Legende die Werte der einzelnen Kurven unter den Cursor-Linien an. Sobald Sie die Messung wieder starten, verschwinden die Cursor-Linien.

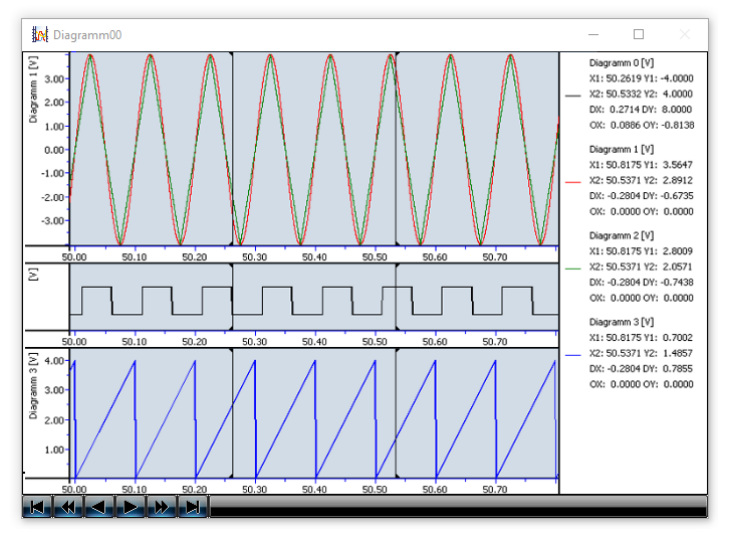

<span id="page-44-0"></span>*Abbildung 10: Vermessen der Kurven im Diagramm während des Einfrierens der Darstellung*

### Linienschreiber

Verwenden Sie den Linienschreiber, um Datenkanäle als Kurven in 2D-Achsensystemen über der Zeit darzustellen. Wie bei einem mechanischen Schreiber zeichnet der Linienschreiber den Kurvenverlauf von rechts nach links und eignet sich wie dieser zum Aufzeichnen langsamer, mit geringer Abtastrate erfasster Daten von Langzeitmessungen.

Im Linienschreiber können Sie wie in der Y/t-Grafik die Kurven bei laufender Messung zoomen, um Kurvenabschnitte genauer zu untersuchen. Sie finden die Lupe in der Funktionsleiste des Anzeigefensters, mit der Sie den Ausschnitt auch wiederholt vergrößern oder wieder verkleinern können. Unter demvergrößertenAbschnitt blendet DASYLab einen Scrollbalkenein, mit dem Sie den Abschnitt verschiebenkönnen.

Im Linienschreiber können Sie eine Kurve oder alle Kurven auf bestimmte Ereignisse untersuchen. Ein Ereignis beschreiben Sie durch einen Pegel und die Dauer dieses Pegels. Beispielsweise sucht DASYLab ein Ereignis, dessen Pegel mindestens 5 Volt für maximal 10 Sekunden überschritten hat. Wenn die Ereignissuche erfolgreich ist, leuchtet im Dialog eine grüne Diode auf und zeigt den Wert an. Im Anzeigefenster wird der Kurvenabschnitt mit den gefundenen Spitzen vergrößert dargestellt. Wenn Sie bei laufender Messung suchen, friert DASYLab die Darstellung ein. Klicken Sie auf die Tasten im Dialog, um die nächsten Spitzen zu suchen undanzuzeigen. Sobald Sie den Dialog der Ereignissuche schließen, stellt der Linienschreiber die Kurve wieder mit der eingestellten Abtastrate abernoch vergrößert dar. Klicken Sie auf **Verkleinern**, um die ursprüngliche Darstellung wiederherzustellen.

### Y/t-Grafik

Verwenden Sie die Y/t-Grafik, um schnelle, im Kilohertz-Bereich erfasste Daten als Kurven über der Zeit in 2D-Achsensystemen darzustellen. Anders alsder LinienschreiberzeichnetdieY/t-Grafikden Kurvenverlauf von links nach rechts. Die Y/t-Grafik kann die Anzeige wie beim Linienschreiber kontinuierlich aktualisieren oder nach einer bestimmten Anzahl von Datenblöcken. Dann sind die Kurven für einige Zeit unverändert am Bildschirm zu sehen. Bei der Wischerdarstellung zeichnet die Y/t-Grafik mit einem senkrechten Strich kontinuierlich die Kurven und überschreibt die alten Kurven, wenn der Wischer das Ende des Achsensystems erreicht hat. Der Wischermodus bietet einen Überblick über die Entwicklung der Messwerte.

Darüber hinaus können Sie die Y/t-Grafik einsetzen, um Datenkanäle

dreidimensionalalsWasserfalldiagrammoderFarbsonogrammdarzustellen.Die 3D-Darstellungen aktivieren und konfigurieren Sie im Menü des Anzeigefensters. Wenn Sie das Wasserfalldiagramm aktiviert haben, müssen Sie auswählen, welchen der angeschlossenen Datenkanäle die Y/t-Grafik dreidimensionaldarstellen soll.DieWasserfalldarstellung zeigt für diesen einen Datenkanal die letzten gezeichneten Kurven versetzt hintereinander an. Die Kurve im Vordergrund zeigt die aktuellen Daten. Die Z-Achse gibt die Historie der Daten wieder, die Sie anhand der Messzeit oder der Blocknummer verfolgen können. [Abbildung 11](#page-46-0) zeigt die letzten zehn Ergebnisse einer Fast Fourier Analyse mit Hiddenline-Berechnung, wobei alle verdeckten Linien gelöscht werden.

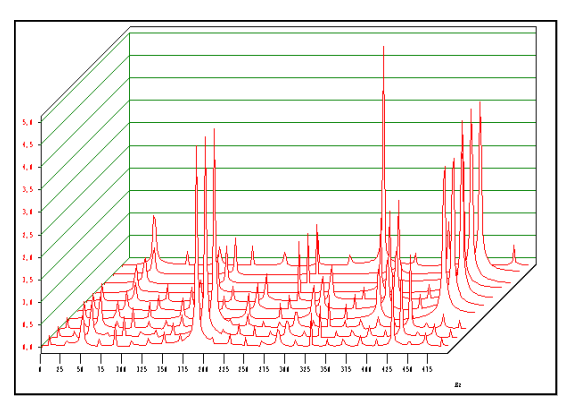

*Abbildung 11: Wasserfalldarstellung einer Online-FFT*

<span id="page-46-0"></span>Das Farbsonogramm stellt ausschließlich den ersten an der Y/t-Grafik angeschlossenen Datenkanal in einem Farbdiagramm dar, das den Temperaturkarten der Meteorologen ähnelt. Dazu unterteilt die Y/t-Grafik die Daten in 256 Klassen, sodass jede Klasse einen bestimmten Wertebereich abdeckt. Jeder Klasse weist die Y/t-Grafik eine Farbe zu.

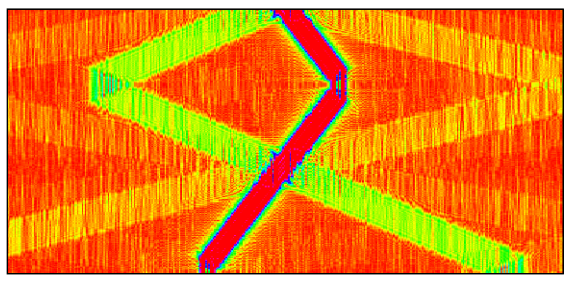

*Abbildung 12: Farbsonogramm bildet Daten als Farben ab, wobei die unterste Zeile den aktuellen Datenblock zeigt.*

<span id="page-47-0"></span>In [Abbildung 12](#page-47-0) haben hohe Werte rote Farbtöne und niedrige Werte blaue Farbtöne. Das Farbsonogramm zeichnet die Farbwerte für jeden Datenblock zeilenweise von unten nach oben, sodass unten die aktuellen Farbwerte und oben die ältesten Farbwerte zu sehen sind.

### X/Y-Grafik

Verwenden Sie die X/Y-Grafik, um mehrere Datenkanalpaare als XY-Kurven oder als Vektoren in 2D-Achsensystemen darzustellen. Um mit der X/Y-GrafikeinOszilloskopnachzubilden,aktivierenSiedieEinstellung **Gitter als konzentrische Kreise**. Damit DASYLab eine Kurve und nicht nur das letzte Datenpaar als Punkt zeichnet, müssen Sie die Anzahl der Datenblöcke, nach denen DASYLab die Darstellung aktualisiert, großwählen.

Sowohl jeder Datenkanal eines Kanalpaares als auch alle Datenkanalpaare eines Moduls müssen immer Daten derselben Art enthalten. Sie können mehrere Datenkanalpaare in einem Achsensystem oder in getrennten Achsensystemen anzeigen.

### Polar Plot

Verwenden Sie den Polar Plot, umein Datenkanalpaarin einemPolarachsensystem darzustellen. Wenn Sie als Darstellung **X/Y-Koordinaten** auswählen,zeichnetDASYLab eine XY-Kurve, wenn Sie**Ursprungsvektor ein-** **zeichnen** auswählen, zeichnet DASYLab den Vektor des letzten Datenpaares.Die beidenDatenkanälemüssenwie bei der X/Y-Grafik immerDaten derselben Art enthalten. Mit den Werten des dritten anzuschließenden Datenkanals beschriften Sie in regelmäßigen Abständen die Kurve oder die Spitze des Vektors. Die [Abbildung](#page-48-0) 13stellt die abgetastete Oberfläche einer Welle als X/Y-Koordinaten dar.

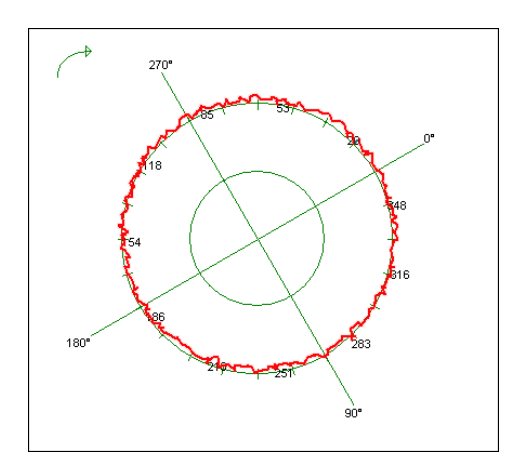

<span id="page-48-0"></span>*Abbildung 13: Darstellung der Oberfläche einer Welle im Polar Plot*

#### **Digitalinstrument**

Verwenden Sie das Digitalinstrument, um die Werte der angeschlossenen Datenkanäle numerisch darzustellen. Als Standard zeigt das Digitalinstrument den aktuellen Wert an. Sie können aber auch den Mittelwert, den Effektivwert, das Minimum oder das Maximum des aktuellen Datenblocks anzeigen lassen. Das Digitalinstrument können Sie mit einer Trendanzeige versehen, die zeigt, ob der letzte Wert größer oder kleiner als der vorhergehende ist.DasÜberschreiten vonOber- undUntergrenze stellt DASYLab durch Farbumschläge dar. Sind mehrere Datenkanäle angeschlossen, hat jeder sein eigenes Digitalinstrument im Anzeigefenster.

### Liste

Verwenden Sie die Liste, um Datenkanäle numerisch in einer Tabelle darzustellen. Die Tabelle zeigt für jeden Datenkanal eine Spalte an. Mit den Messwerten können Sie in der ersten Spalte die Messzeit, die Uhrzeit oder die laufende Messnummer darstellen. Während das Digitalinstrument immer nur den aktuellen Wert zeigt, können Sie in der Liste über Scrollbalken auch auf vorherige Messwerte zurückblicken.

### Analoginstrument

Verwenden Sie das Analoginstrument, um die Werte der angeschlossenen Datenkanäle mit Zeigern darzustellen. Als Standard zeigt das AnaloginstrumentdenaktuellenWert an.SiekönnenaberauchdenMittelwert, Effektivwert, Minimum oder Maximum des aktuellen Datenblocks anzeigen lassen. Sind mehrere Datenkanäle angeschlossen, hat jeder Datenkanal sein eigenes Zeigerinstrument im Anzeigefenster. Die Skala kann einen Viertelkreis oder wie bei einem Tachometer einen Dreiviertelkreis umfassen. Sie können einen unteren und oberen Grenzbereich auf der Skala farbig hervorheben, die Trendanzeige aktivieren und mit einem Schleppzeiger den kleinsten oder größten gemessenen Wert markieren.

### Bargraph

Verwenden Sie den Bargraph, um die Werte der angeschlossenen Datenkanäle als Balken, wanderndes Dreieck, Thermometersäule oder LED-Anzeige darzustellen. Der Bargraph hat seinen Startpunkt standardmäßig beim kleinsten Wert der Skala. Wenn der Wertebereich beispielsweise von  $-10$  bis  $+10$  reicht, können Sie den Startpunkt auf Null und damit in die Mitte des Wertebereichs setzen. So erkennen Sie während der Messung, ob der Balken im Positiven oder im Negativen liegt. Das Überschreiten von Ober- und Untergrenze stellt DASYLab durch Farbumschläge dar, sodass beispielsweise bei der LED-Anzeige im oberen Grenzbereich rote Dioden und im unteren Bereich blaue Dioden aufleuchten.

Als Standard zeigt der Bargraph den aktuellen Wert an. Sie können aber wie beim Digital- und Analoginstrument auch den Mittelwert, den Effektivwert, das Minimum oder das Maximum des aktuellen Datenblocks anzeigen lassen.

#### **Statusanzeige**

Verwenden Sie die Statusanzeige, um keine Werte sondern Zustände anzuzeigen. Standardmäßig hat die Statusanzeige zwei Zustände: AUS, die Lampe leuchtet rot, und AN, die Lampe leuchtet grün. Die Schwelle liegt bei dem Wert 1,5. Sie können die Anzahl der Status erhöhen, wenn Sie anstelle der Lampe Grafiken anzeigen. Dazu weisen sie jedem Wertebereich eine Grafik zu. Wenn Sie beispielsweise drei Abbildungen eines Ventils haben, zeigt die Statusanzeige im Bereich von 0 bis 1 ein geschlossenes Ventil, im Bereich von 1 bis 2 ein zur Hälfte geöffnetes Ventil und im Bereich über 2 ein geöffnetes Ventil.

Alternativ können Sie die Statusanzeige als Bitanzeige einsetzen, die jeden Wertin 16 Bit Integer-Werte (Ganze Zahlen) umwandelt und für jedes der 16 Bit eine Leuchtdiode anzeigt.

### Eingabemodule auswählen

Die folgenden Beschreibungen geben Ihnen einen Überblick über die Funktionen der Eingabeinstrumente und dienen Ihnen als Entscheidungshilfe, welches Modul sich für die Lösung welcher Aufgabe am besten eignet.

#### **Schalter**

Verwenden Sie den Schalter, um während einer Messung manuell TTL-Signale auszugeben, um Trigger, Aktionen oder Module, die einen Steuereingang haben, zu aktivieren. Ein TTL-Signal hat entweder denWert 0 oder 5. Die Schaltertypen **Ein/Aus-Schalter** und **Taster** geben das Signal mit einem konstanten Wert von 5 so lange aus, bis Sie erneut auf diese Schalter klicken. Dagegen gibt der **Druck-Taster** das TTL-Signal nur so lange aus, wie Sie diesen Taster gedrückt halten, und der **Impuls-Taster** gibt das Signal nach dem Klick nur für die Länge eines Datenblocks aus. Sie können mehrere verschiedene Schalter nebeneinander oder übereinander anlegen, wenn Sie im Modul mehrere Datenkanäleaktivieren.

Die Schalter **Start/Stopp** und **Pause/Weiter** unterscheiden sich von den anderen Schaltertypen. Diese Schalter haben keine Ausgänge, da sie sich auf das gesamte Schaltbild auswirken. Sie können mit diesen Schaltern eine Messung abbrechen oder unterbrechen und wieder starten. Verwenden Sie diese Schalter beispielsweise im Layout, um eine Messung im Vollbildmodus zu steuern.

### **Handregler**

Verwenden Sie den Handregler, um während einer Messung manuell Signale von unterschiedlicher Höhe mit **Scrollbalken**, **Schiebereglern** oder **Drehreglern** zu erzeugen. Mit dem Wertebereich geben Sie den kleinsten und größten Wert vor und mit der Auflösung die Abstände zwischen den einzelnen Werten. Sie können mehrere Regler nebeneinander oder übereinander anlegen, wenn Sie im Modulmehrere Datenkanäle aktivieren.Aber Sie können immer nur einen Reglertyp in einem Modul einsetzen. Mit der Maus verschieben Sie den Regler auf den Wert, den der Handregler ausgibt.

Verwenden Sie den Handregler, um Einstellungen anderer Module während einer Messung zu verändern, wie beispielsweise die Amplitude des Generators.

### Positionsschalter

Verwenden Sie den Positionsschalter, um während einer Messung manuell einen von mehreren vorher eingegebenen Werten auszugeben. Den Drehknopf drehen Sie stufenweise bis zum gewünschten Wert und DASYLab gibt diesen Wert aus, sobald Sie den Drehknopf loslassen. Beim Mehrfachschalter klicken Sie auf die entsprechende Schaltfläche und bei der Listbox wählen Sie den Wert aus einer Liste aus. Sie können vier Positionsschalter nebeneinander oder übereinander anlegen, aber Sie können immer nur einen Schaltertyp in einem Modul einsetzen. Verwenden Sie den Positionsschalter, um beispielsweise einen Stellmotor mit bis zu 16 Positionen anzusteuern. Die Positionen geben Sie im Positionsschalter vor und können dann jede Position exakt anfahren.

### Layouts erstellen

Erstellen Sie Layouts, um Ihre Messungen zu visualisieren oder zu dokumentieren. In einem Layout kombinieren Sie Anzeigefenster mit Texten und Grafiken, um Visualisierungsbildschirme zu gestalten. Sie können mehrere firmenspezifische Layouts zur Visualisierung und zurDokumentation erstellen. Die einzelnen Layouts können bei mehreren angeschlossenen Monitoren einzelnen Ziel-Bildschirmen zugewiesen werden. Über Aktionen wechseln Sie ereignisabhängig die auf den Bildschirmen angezeigten Layouts oder drucken Messprotokolle aus.

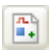

Um ein Layout zu erstellen, klicken Sie in der Funktionsleiste auf Layout. Wenn Sie noch kein Layout erstellt haben, legt DASYLab ein neues Layout im Layoutfenster an. In diesem Fenster arbeiten Sie mit einer zusätzlichen Werkzeugleiste, um Layoutelemente in der Arbeitsfläche zu platzieren. Layoutelemente sind Grafikverknüpfungen mit Anzeigefenstern und Eingabeinstrumenten, Texten, Logos, Rahmen und Linien. Um Ausschnitte des Layouts besser bearbeiten zu können, wählen Sie im Kontextmenü **Zoom**.

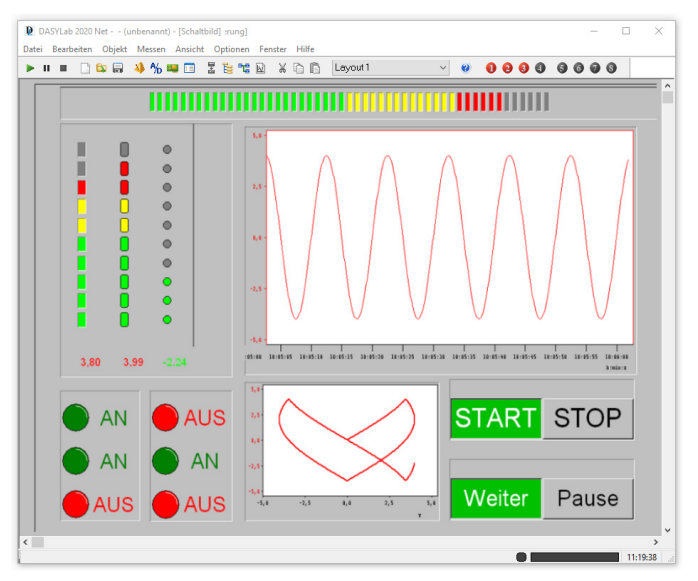

*Abbildung 14: Darstellung der Oberfläche einer Welle im Polar Plot*

UmeinAnzeigefensterwiedasderY/t-GrafikimLayoutdarzustel-囿 len, klicken Siein derWerkzeugleisteauf**Grafikverknüpfung**und ziehen das Rechteck an der gewünschten Stelle im Layout auf. Doppelklicken Sie auf das leere Rechteck und wählen Sie unter Verknüpfung das Modul **Y/t-Grafik** aus. Wenn Sie nun die Messung starten, zeigt DASYLab die Werte im Layout genauso wie im Anzeigefenster der Y/t-Grafik an.

Um ein Logo in das Layout einzufügen, klicken Sie in der Werkzeugleiste auf **Bitmap** und ziehen an der gewünschten Stelle ein Rechteck auf. Doppelklicken Sie auf das Rechteck und wählen Sie die Logo-Datei aus.

Zu jedem Schaltbild können Sie bis zu 200 Layouts über **Fenster » Neue Layoutseite** anlegen. Über **Fenster » Layoutseite löschen** löschen Sie ein Layout wieder. Während einer Messung wechseln Sie das Layout über die Auswahlliste in der Funktionsleiste des Layoutfensters oder ereignisabhängig über Aktionen. Weitere Informationen zu Aktionen finden Sie in Kapitel 5, *[Messungen steuern](#page-66-0)*.

Die Größe derArbeitsfläche legen Sie in den Seiteneinstellungen fest, die Sie im Kontextmenü über **Layoutseite einrichten** öffnen. Sie können als Seitengröße verschiedene Papierformate für die Online-Dokumentation auswählen. Bei der Bildschirmdarstellung können Sie, falls Sie mehrere Layouts parallel anzeigen möchten, den jeweiligen Zielmonitor festlegen. Außerdem geben Sie dem Layout einen Namen, den DASYLab in der Funktionsleiste zur Auswahl anzeigt. Wählen Sie im Kontextmenü **Layout-Einstellungen**, um die Bedienung mit der Maus auf Eingabeinstrumente zu beschränken oder mit dem Laden eines Schaltbilds den Vollbildmoduszu aktivieren.

Um den Vollbildmodus zu aktivieren, drücken Sie während der Messung <Strg-F>. DASYLab blendet alle Schaltbildelemente wie Funktions-, Titelund Modulleiste, Browser und Infoblock aus. Im Vollbildmodus starten Sie eine Messung mit <F5> und stoppen die Messung mit <Strg-F5>. Um aus dem Vollbildmodus wieder zum Layoutfenster zurückzukehren, drücken Sie <Strg-F>.

Wenn Sie ein Aktionsmodul im Schaltbild einsetzen und beispielsweise mit einem Taster verbinden, können Sie im Layout über diesen Taster Aktionen auslösen. So haben Sie die Möglichkeit, das Layout zu wechseln, als Grafik zu speichern oder bestimmte Layouts für spezielle Messsituationen auszudrucken.

### Aktive und passive Layoutelemente

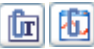

Im Layout platzieren Sie Layoutelemente in der Arbeitsfläche, legen ihre Größe fest und richten die einzelnen Layou-

telemente zueinander aus.

DASYLab unterscheidet zwischen aktiven Layoutelementen, wie Grafikverknüpfungen und Textverknüpfungen, und passiven Layoutelementen, wie Texten, Logos, Rahmen und Linien. Aktive Layoutelemente fügt DASYLab als Verknüpfung in das Layout ein. In Grafikverknüpfungen können Sie jedes im Schaltbild enthaltene Visualisierungs- und Eingabemodul einbinden. In Textverknüpfungen können Sie ausschließlich Digitalinstrumente einbinden, um Messwerte numerisch anzuzeigen.

Die Anzeigen von Diagramm, Y/t-Grafiken, X/Y-Grafiken und Linienschreibern können Sie in Layout während einer Messung vergrößern. ZumVergrößern halten Sie die <Strg>-Taste gedrückt und ziehen den zu vergrößernden Bereich mit der Maus auf. Sie können auch mehrfach zoomen. Um die letzte Vergrößerung wieder zurückzunehmen, rechtsklicken Sie bei gedrückter <Strg>-Taste in den vergrößerten Bereich.

Eingabeinstrumente wie Schalter oder Handregler können Sie im Layout bedienen, um beispielsweise bei der Vollbilddarstellung ausgewählte Funktionen auszuführen.

Passive Layoutelemente dienen der Beschriftung und Ausschmückung des Layouts und haben keine Verbindung zu den im Schaltbild eingesetzten Modulen. Passive Layoutelemente sind grafische Objekte, wie Geraden, Kreise, Ellipsen, Rechtecke, gefüllte Kreis- und Rechteckflächen oder Texte. Abbildungen im BMP- oder WMF-Format können Sie als Hintergrundbild oder als Logo verwenden. DASYLab fügt die Dateien nicht im Layout ein, sondern erstellt einen Verweis auf die Grafikdatei. Wenn Sie ein Schaltbild mit einem Layout auf einen anderen Rechner kopieren, müssen Sie auch die verwendeten Grafikdateien in den entsprechenden Ordner kopieren. Unter **Optionen » Standard-Ordner** finden Sie den Namen und den Pfad des Ordners **Diverses**.

Verwenden Sie das Layoutelement **Textzeile**, um einfache Überschriften

oder Kommentare in das Layout einzufügen. Eine Textzeile können Sie drehen, um den Text vertikal beispielsweise neben ein Anzeigefenster zu positionieren. Verwenden Sie das Layoutelement **Textblock**, um mehrzeilige, zusammenhängende Texte zu erstellen. Verwenden Sie Variablen und Strings, um die aktuelle Uhrzeit, das Datum oder andere Systeminformationen im Layout anzuzeigen.

Elemente auf einer Layoutseite können per Hand ausgerichtet werden oder automatisch horizontal oder vertikal zentriert, auf dieselbe Höhe oder Breite gebracht, am Raster ausgerichtet oder gleichmäßig verteilt werden.

# Hardware einrichten

DASYLab unterstützt eine Vielzahl marktgängiger Mess- und Steuerkarten sowie verschiedene Schnittstellen, um mit externen Geräten zu kommunizieren. Während der Installation von DASYLab wählen Sie den DASYLab-Treiber für Ihre Messwerterfassungskarte aus.

DASYLab unterscheidet zwischen DLL-Treibern, die Sie in einem Schaltbild mit anderen Hardwaretreibern kombinieren können, und Standardtreibern, die Sie nicht mit anderen Hardwaretreibern kombinieren können. Der Soundtreiber ist ein Beispiel für einen Standardtreiber, während beispielsweise der NI-DAQmx-Treiber ein DLL-Treiber ist, den Sie gleichzeitig mit anderen Treibern in einer Messung einsetzen können.

Den Hardwaretreiber für das von Ihnen eingesetzte Gerät bestimmen Sie im Konfigurator. Der Konfigurator wird bei der Installation von DASYLab automatisch gestartet, um u.a. die Lizenznummer abzufragen.

# Der Konfigurator

Verwenden Sie den Konfigurator, um die DASYLab-Installation entsprechend Ihren Aufgaben zu konfigurieren. Sie können den Konfigurator jederzeit aus dem Windows-Startmenü aufrufen, um beispielsweise den Treiber für eine neue Hardware anzumelden, die Evaluierungsversion mit einer gültigen Lizenznummer freizuschalten oder ein Upgrade durchzuführen.

| <b>E</b> Datenerfassung<br>Adam<br>DataScan 7000<br>DataScan Solo<br><b>DataTranslation</b><br>Demo-Treiber<br><b>EtherNet IP</b><br><i>instruNet</i><br><b>IOtech</b> |                                      | 15.1.0.487.de<br>15.1.0.487.de<br>15.1.0.487.de<br>15.1.0.487.de | ×<br>×<br>× |  | $\wedge$ | Deaktivieren |
|----------------------------------------------------------------------------------------------------|--------------------------------------|------------------------------------------------------------------|-------------|--|----------|--------------|
|                                                                                                    |                                      |                                                                  |             |  |          |              |
|                                                                                                    |                                      |                                                                  |             |  |          |              |
|                                                                                                    |                                      |                                                                  |             |  |          |              |
|                                                                                                    |                                      |                                                                  |             |  |          |              |
|                                                                                                    |                                      |                                                                  | ×           |  |          |              |
|                                                                                                    |                                      | 15.1.0.487.de                                                    | ×           |  |          |              |
|                                                                                                    |                                      | 15.1.0.487.de                                                    | ×           |  |          |              |
|                                                                                                    |                                      | 15.1.0.487.de                                                    | ×           |  |          |              |
|                                                                                                    |                                      | 15.1.0.487.de                                                    | ×           |  |          |              |
| <b>IVI</b>                                                                                                    |                                      | 15.1.0.487.de                                                    | ×           |  |          |              |
|                                                                                                    | <b>Measurement Computing</b>         | 15.1.0.487.de                                                    | ×           |  |          |              |
| measX SPS Treiber                                                                                                    |                                      | $1.0.0.23$ .de                                                   | ✔           |  |          |              |
| NI-DAOmx                                                                                                    |                                      | 15.1.0.487.de                                                    | ×           |  |          |              |
| <b>NuDAM</b>                                                                                                    |                                      | 15.1.0.487.de                                                    | ×           |  |          |              |
|                                                                                                    | Omega Engineering OMB/OM             | 15.1.0.487.de                                                    | ×           |  |          |              |
|                                                                                                    | Newport/Omega OMB                    | 15.1.0.487.de                                                    | ×           |  |          |              |
| <b>OMR</b>                                                                                                    |                                      | 15.1.0.487.de                                                    | $\mathbf x$ |  |          |              |
|                                                                                                    | <b>MOTT Publisher und Subscriber</b> | 15.1.0.487.de                                                    | ×           |  |          |              |
| Soundkarte                                                                                                    |                                      | 15.1.0.487.de                                                    | ✔           |  |          |              |
| Paketbeschreibung                                                                                                    |                                      |                                                                  |             |  |          |              |
| Hinweis:                                                                                                    |                                      |                                                                  |             |  |          |              |

<span id="page-59-0"></span>*Abbildung 15: Verfügbare Pakete im Konfigurator*

Der Konfigurator in [Abbildung 15](#page-59-0) listet alle Pakete auf, die auf Ihrem Rechner verfügbar sind. Die Liste umfasst standardmäßig verschiedene Hardwaretreiber und Feldbussysteme. Der Status zeigt an, ob ein Paket bereits Bestandteil der DASYLab-Installation ist, und die Versionsnummer zeigt an, wie aktuell das Paket ist. Klicken Sie auf **Aktivieren**, um das ausgewählte Paket in DASYLab verfügbar zu machen. Klicken Sie auf **Deaktivieren**, um das ausgewählte Paket aus DASYLab zu entfernen. Das Aktivieren und Deaktivieren erfolgt erst, wenn Sie den Konfigurator mit **OK** schließen.

Sie können Pakete importieren, die Sie von Herstellern erhalten oder von der DASYLab-Website heruntergeladen haben. Pakete enthalten beispielsweise alleDateien für einen Treiber oderfür eine Funktionserweiterung oder spezielle Schaltbildsammlungen. Darüber hinaus können Sie Pakete updaten, da ein Paket mit einer höheren Versionsnummer das ältere Paket ersetzt.

Neben diesen Verwaltungsfunktionen bietet der Konfigurator dem DASYLab-Entwickler zusätzlich die Möglichkeit, eigene Pakete zu erstellen. Pakete erstellen Sie in der Paketdefinition, in der Sie die Dateien und die Aktionen definieren, die für die Installation Ihrer Funktionen erforderlich sind.

### DLL-Treiber

DLL-Treiber haben eine eigene Oberfläche und können mit Treibern anderer Hardware parallel eingesetzt werden. Bis auf wenige Ausnahmen sind die Hardwaretreiber für die gesamte von DASYLab unterstützte Hardware als DLL-Treiber realisiert. Nach der Installation finden Sie beispielsweise die Module für die Hardware von NI auf der Registerkarte **Module** des Browsers unter **Ein-/Ausgänge » NI-DAQmx**. Um die Hardware zu konfigurieren, öffnen Sie **Messen » Messgeräte-Einstellungen » NI-DAQmx**, und um einzelne Tasks zu parametrieren, öffnen Sie **Messen » Messeinstellungen » NI-DAQmx » Messeinstellungen**.

Der NI-DAQmx-Treiber greift wie viele Hardwaretreiber auf ein Konfigurationsprogramm des Hardwareherstellers zu. Bevor Sie den Treiber NI-DAQmx installieren, müssen Sie den Measurement Automation Explorer (MAX) installieren. Die Treibersoftware erhalten Sie mit der Messhardware.

### **Standardtreiber**

Standardtreiber haben keine eigene Oberfläche, sondern nutzen die Standardtreiberoberfläche von DASYLab. Wenn Sie mehrere Standardtreiber installiert haben, können Sie immer nur einen Standardtreiber einsetzen. Wenn Sie beispielsweise mit der Soundkarte messen wollen, wählen Sie unter **Messen » Treiber auswählen » Soundkarte** aus [\(Abbildung 16\).](#page-61-0) Anschließend müssen Sie DASYLab beenden und erneut starten, damit DASYLab die Einstellungen des Treibers übernimmt.

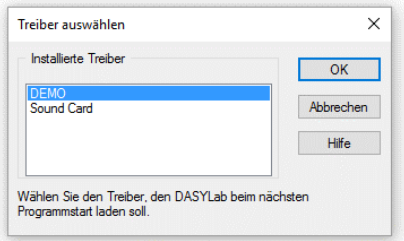

*Abbildung 16: Standardtreiber für Soundkarten*

<span id="page-61-0"></span>Überall, wo in DASYLab **Treiber** oder **Hardware** steht, finden Sie nun die Einstellungen und Module der Soundkarte. Sie finden die Module der Soundkarte auf der Registerkarte **Module** des Browsers unter Ein-/Ausgänge » Treiber.

Um die Hardware zu konfigurieren, öffnen Sie **Messen » Messgeräte-Einstellungen » Treiber**. Um die Messung zu parametrieren, öffnen Sie **Messen » Messeinstellungen » Treiber**. Um die Hilfe zum Standardtreiber zu öffnen, öffnen Sie **Hilfe » Hardware**.

# Schnittstellen

In DASYLab können Daten auch über die DDE-, TCP/IP-, OPC-, ODBC-, RS232- und IEEE-Schnittstelle von anderen Programmen oder externen Geräten angefordert werden.

### Online-DDE verwenden

ÜberdieDDE-Schnittstelle(DynamicDataExchange)könnenSieDatenmit anderen parallel auf dem Rechner laufenden Programmen austauschen. Sie finden die Module für diese Schnittstellen auf der Registerkarte **Module** des Browsers unter **Ein-/Ausgänge » DDE**. DASYLab kann als DDE-Client Daten anfordern oder als DDE-Server Daten zur Verfügung stellen und Befehle ausführen.

Wenn DASYLab als DDE-Server agiert, müssen Sie die Adresse im Modul eintragen:

*Anwendung:* Name des DDE-Servers oder des ausführenden Programms. Geben Sie DASYLAB ein.

*Thema:* Datenbereich, auf den der Client zugreift. Geben Sie SetData ein.

*Name:* Modulname desDDE-Eingangs-Moduls.

Zum Aufbau der Kommunikation muss zuerst der Server und anschließend der Client gestartet werden. Die Daten überträgt DASYLab im ASCII-Format.

### Daten über TCP/IP austauschen

TCP/IP heißt Transmission Control Protocol / Internet Protocol und ist das Protokoll, auf dem das Internet und auch firmeninterne Netze (Intranet) aufsetzen. Die Datenquelle (Server) kann eine DASYLab-Installation sein, die ihre Daten einer übergeordneten Anwendung (Client) bereitstellt. Sie finden die Module für diese Schnittstellen auf der Registerkarte **Module** des Browsers unter **Ein-/Ausgänge » ICom**.

Über die Host IP-Adresse bestimmen Sie den Kommunikationspartner im

#### DASYLab 2022

Netzwerk. Sie können die IP-Adresse als Zahl in der Form 111.100.101.111 oder den Namen des Clients, wie beispielsweise Rechnername oder Webadresse, eingeben. Das Transportprotokoll, wie WWW, POP3 oder FTP, bestimmt die Portadresse. DASYLab hängt den Wert der Portadresse mit einem Doppelpunkt an die IP-Adresse an. Wenn Sie beispielsweise WWW auswählen, zeigt DASYLab als IP-Adresse  $111.100.101.111 \cdot 80$  an.

#### OPC-DA-Clients verwenden

Über die OPC-Schnittstelle (OLE for Process Control) verbinden Sie DASYLab als Client mit Feldbussystemen und anderer Hardware, falls dafür OPC-Server als externe Treiber zur Verfügung stehen. DASYLab empfängt ausschließlich Daten von angemeldeten OPC-Servern. Sie finden die OPC-Module auf der Registerkarte **Module** des Browsers unter

Ein-/Ausgänge » OPC-DA-Client. DA steht für Data Access.

Während einer Messung fordert DASYLab von einem OPC-Server Daten an oder gibt Daten an diesen OPC-Server aus. Für DASYLab als Client ist es dabei unwesentlich, wo sich der OPC-Server befindet. Folgende Situationen sind denkbar:

Der Server befindet sich auf dem gleichen Rechner wie der Client. In diesem Fall spricht man von einem lokalen Server, der auf dem eigenen Rechner, aber in einem anderen Adressraum als die Client-Anwendung läuft. Die Kommunikation zwischen OPC-Client und OPC-Server läuft etwas langsamer ab als mit einem InProcess-Server, da Windows die Daten aus dem Server-Prozess in den Client-Prozess übertragenmuss.

Der Server befindet sich auf einem entfernten Rechner und ist über ein Netzwerk erreichbar. Es handelt sich um einen Remote-Server. Die Kommunikation zwischen OPC-Client und OPC-Server läuft langsamer ab, da Windows die Daten über ein Netzwerk vom Rechner des Servers auf den Rechner des Clients übertragen muss.

### ODBC-Datenbanken auslesen und schreiben

Über die ODBC-Schnittstelle liest und schreibt DASYLab Daten und Zusatzinformationen in ODBC-Datenbanken (Open Data Base Connectivity).

DASYLab kann auf jede Datenbank zugreifen, die über den ODBC-Administrator von Windows als Datenquelle angemeldet ist. Sie finden die Module für diese Schnittstellen auf der Registerkarte **Module** des Browsers unter **Dateien**.

Die ODBC-Module besitzen weder Ein- noch Ausgänge, da DASYLab zum Datenaustausch Variablen und Strings verwendet. Den Datenaustausch steuern Aktionen ereignisabhängig.

#### Die RS232-Schnittstelle

Über die RS232-Schnittstelle empfängt DASYLab Daten und Texte von externen Messgeräten oder sendet Daten und Steuerbefehle an Messgeräte, die an der seriellen Schnittstelle angeschlossen sind. Die empfangenen Zeichenfolgen können neben Messwerten auch beliebige Texte enthalten, denen DASYLab Strings zuweist. Das Modul **RS232-Eingang** kann Messwerte und Texte sowohl auf einem Datenkanal als auch auf getrennten Datenkanälen empfangen. Das Modul **RS232-Ausgang**  gibt Werte oder Zeichenfolgen aus, die das Modul aus Strings und Variablen einliest. Sie finden die Module für diese Schnittstelle auf der Registerkarte **Module** des Browsers unter **Ein-/Ausgänge » RS232**.

Verwenden Sie den RS232-Monitor, um ein externes Gerät zu konfigurieren. Sie können Strings senden und Messwerte einlesen, sodass Sie sofort sehen können, ob die Daten Steuerzeichen enthalten.

### Die IEEE488-Schnittstelle

Über die IEEE488-Schnittstelle empfängt DASYLab Daten von Hardware, die an IEEE-Karten angeschlossen ist, oder gibt Daten an diese Hardware aus. Sie finden die Module für diese Schnittstelle auf der Registerkarte **Module** des Browsers unter **Ein-/Ausgänge » IEEE 488**.

Sie können an einer IEEE-Karte bis zu 15 Messgeräte betreiben. Wenn Sie Daten an mehrere Geräte ausgeben, müssen Sie für jedes Messgerät ein separates Modul **IEEE-Ausgang** in das Schaltbild einfügen und jedes Gerät muss eine andere Gerätenummer verwenden.

### Die IVI-Schnittstelle

Über die IVI-Schnittstelle (Interchangeable Virtual Instrument) empfängt DASYLab Daten von Hardwaregeräten, die die IVI-Funktionen unterstützen. Sie finden dieModule **IVI Counter**,**IVIDCPower**,**IVI Digital Multimeter**, **IVI Switch** und **IVI Scope** auf der Registerkarte **Module** des Browsers unter **Ein-/Ausgänge » IVI**.

# <span id="page-66-0"></span>Messungen steuern

Grundsätzlich bestimmen der Datenfluss und die Reihenfolge der Module im Schaltbild den Ablauf der Messung. Sie können mit Triggern, Eingabeinstrumenten, Reglern und Aktionen den Ablauf steuern. Mit Aktionen führen Sie spezielle modulbezogene Funktionen aus, wenn ein Ereignis eintritt.

DASYLab führt diese Aktionen im Gegensatz zu den anderen Steuermodulen im Hintergrund ohne Datenkanäle aus. Während einer Messung können Sie beispielsweise Kennwerte und Texte aus Variablen und Strings einlesen, verarbeiten und ausgeben.

EineAblaufsteuerung ist eine Sequenz von Schaltbildern, die Sie überAktionen miteinander verknüpfen. Mit Hilfe von Variablen und Strings geben Sie in dieser Sequenz Ergebnisse von einem zum nächsten Schaltbild weiter.

# Triggern über Steuereingänge

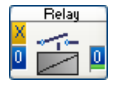

Einige Module haben einen Steuereingang, über den Sie das Modul triggern oder eine Funktion im Modul steuern können. Der Steuereingang steht immer an erster Stelle in der

Anschlussleiste eines Moduls und zeigt ein X vor gelbem Hintergrund.

#### DASYLab 2022

Beim **Relais** bestimmt das Signal am Steuereingang die Ausgabe der an den Eingängen anliegenden Daten. SolangeTTL-High anliegt, gibt das Relais die Daten aus. Der Wert 0 entspricht TTL-Low und der Wert 5 entspricht TTL-High. Die Schwelle zwischen TTL-Low und TTL-High liegt bei 1,5, das heißt, solange der Wert am Steuereingang kleiner als 1,5 ist, gibt das Relais keine Daten aus.

Das Modul **Differentiation/Integration** erwartet am Steuereingang kein TTL-Signal, sondern wertet das Datensignal aus. Sie können in diesem Modul für das Starten und Stoppen der mathematischen Berechnung unterschiedliche Bedingungen angeben. Andere Module wie **Umschalter**, **Signalweiche** und **Werte selektieren** verwenden das Signal am Steuereingang als Index, um den Eingang oder Ausgang zu bestimmen.

### Steuern mit Aktionen

Das Modul **Aktion** führt abhängig von Ereignissen modul-Action spezifische Funktionen aus, wie mathematische Berechnungen auf Null setzen, den Visualisierungsbildschirm wechseln oder die Messung beenden. Wie ein Triggermodul überwacht das Aktionsmodul die angeschlossenen Eingangskanäle auf die eingestellten Bedingungen. Sobald eine Bedingung erfüllt ist, gibt das Aktionsmodul jedoch kein TTL-Signal aus, mit dem es den Datenfluss im Schaltbild beeinflusst, sondern löst eine auf das empfangende Modul zugeschnittene Funktion aus, die im Hintergrund abläuft. Deshalb hat das Aktionsmodul im Gegensatz zu den Triggermodulen auch keine Ausgänge, sondern nur Eingänge.

Mit einer Aktion können Sie beispielsweise die Schreiberdarstellung einer Temperaturmessung ausdrucken, wenn die Temperatur einen bestimmten Wert überschreitet. Wählen Sie dazu auf der Registerkarte **Module** des Browsers **Spezial » Aktion** und verbinden Sie den Eingang des Moduls **Aktion** mit dem zu überwachenden Datenkanal Temperatur. Öffnen Sie den Dialog, um die Aktion zu bestimmen. Zunächst wählen Sie als Empfänger der Aktion das Modul **Schreiber** aus, dann die mo-

dulspezifische Aktion **Ausdrucken** und schließlich die auslösende Bedingung **Schwellwertüberschreitung**. Geben Sie als **Schwellwert** beispielsweise 50ein. Wenn Sie die Messung starten, druckt DASYLab die aktuelle Schreiberdarstellung aus, sobald die Temperatur 50˚Cüberschreitet.

Sie können mit einem Aktionsmodul bis zu 16 unterschiedliche Datenkanäle überwachen oder nur einen Datenkanal, für den Sie bis zu 16 verschiedene Aktionen definieren können. Aktionen können Sie nicht nur auf Module anwenden, sondern auch auf einzelne Kanäle von Modulen oder aber auf DASYLab, um globale, das gesamte Schaltbild betreffende Aktionen auszuführen. Viele Aktionen benötigen zusätzliche Angaben wie den Namen und den Pfad der anzulegenden Datendatei.

Eine Übersicht aller im Schaltbild definierten Aktionen können Sie über **Optionen » Übersicht der Aktionen** öffnen. Die Liste führt die Namen der Aktionsmodule, die Aktionen, die auslösenden Ereignisse und die Module, die die Aktion ausführen, auf. Über **Optionen » Aktionsliste**  können Sie eine zweite Liste öffnen, die nur die Aktionen eines Aktionsmoduls aufführt.

# Synchrone und asynchrone Aktionen

DASYLab unterscheidet zwischen synchronen und asynchronen Aktionen.

Synchrone Aktionen führt DASYLab an dem Datenblock aus, der die Bedingung erfüllt. Dazu muss der Datenblock am Aktionsmodul und am Modul, das die Aktion ausführt, synchron eingehen und die gleiche Blockstartzeit haben. Verwenden Sie synchrone Aktionen, um beispielsweise visualisierte Daten in Echtzeit auszudrucken. Die Synchronisierung hat die Bedeutung eines zusätzlichen, nicht sichtbaren Datenkanals, der Rechenzeit auch dann beansprucht, wenn DASYLab keine Aktion auslöst.

Asynchrone Aktionen führt DASYLab unmittelbar, nach dem die Bedingung erfüllt ist, aus. Eine asynchrone Aktion wirkt sich auf den Datenblock aus, der gerade vom Modul bearbeitet wird. Dies muss nicht der Datenblock sein, der das Ereignis ausgelöst hat. Verwenden Sie asynchrone

Aktionen, wenn dieAnwendung derAktion unabhängig von den zu bearbeitenden Daten ist, wie beispielsweise beim Anklemmen oder Abklemmen von Kanälen an Visualisierungsmodulen.

DASYLab führt asynchrone Aktionen schnell aus. Asynchrone Aktionen beanspruchen abgesehen von der Überprüfung der Eingangskanäle keine zusätzliche Rechenzeit, wenn DASYLab keine Aktionauslöst.

### Ablaufsteuerungen

Durch Ablaufsteuerungen verknüpfen Sie Schaltbilder miteinander und steuern den Ablauf der Schaltbildsequenz über Aktionen. Verwenden Sie eine Ablaufsteuerung, um beispielsweise in einem Versuch verschiedene Tests mit unterschiedlichen Schaltbildern durchzuführen. Das erste Schaltbild erzeugt Kalibrierungseinstellungen und übergibt diese an das nächste Schaltbild. Das zweite Schaltbild steuert dann die Messwerterfassung und legt die Messwerte in einer Datei ab. Das letzte Schaltbild schließlich dient zur Analyse und Darstellung der Messwerte.

墨 Um eine Ablaufsequenz für diesen Versuch zu erstellen, klicken Sie in der Funktionsleiste auf **Ablaufsteuerung**. DASYLab öffnet das Programmfenster der Ablaufsteuerung. Rechtsklicken Sie auf den Wurzeleintrag **unbenannt** und wählen Sie im Kontextmenü **Neues Schaltbild**. Laden Sie beispielsweise ein Schaltbild mit dem Namen Kalibrieren. Anschließend würden Sie nacheinander zwei Schaltbilder mit den Namen Messen und Analysieren laden. Rechtsklicken Sie auf das erste Schaltbild Kalibrierenund wählen Sie **Setze Startschaltbild**.

Als Nächstes erstellen Sie die Aktionen, die die Schaltbildsequenz steuern. Rechtsklicken Sie auf das Schaltbild Kalibrieren und wählen Sie im Kontextmenü **Neue Aktion**. Wählen Sie als Bedingung eine Wertänderung der Variablen VAR\_101 und als Aktion das Laden und Starten des Schaltbilds Messen. Dann erstellen Sie eine entsprechende Aktion, die aufgrund einer Wertänderung der Variablen VAR\_102 das Schaltbild Analysieren lädt und startet.

Wenn Sie nun eine Messung starten, lädt DASYLab das Schaltbild Kalibrieren. Die Kalibrierung läuft so lange, bis beispielsweise eine Aktion in diesem Schaltbild der Variablen VAR\_101 einen neuen Wert zuweist. Daraufhin lädt DASYLab das Schaltbild Messen und führt die Messung durch, bis die Variable VAR\_102 ebenfalls einen neuen Wert erhält. Nun lädt DASYLab das Schaltbild Analysieren und stellt die gemessenenWertein den geöffneten Anzeigefensterndar.

Das Fenster der Ablaufsteuerung zeigt wie in [Abbildung 17](#page-70-0) die Schaltbilder und die Aktionen in einer Baumdarstellung. Über das Kontextmenü können Sie Kommentare zu jedem Schaltbild eingeben, die hinter dem Schaltbildnamen im Baum erscheinen und die Sequenz erläutern. Das Schaltbild, mit dem die Ablaufsteuerung beginnt, ist durch den Zusatzeintrag **Start** gekennzeichnet. Hinter jeder Aktion steht die Bedingung und die auszuführende Funktion.

<span id="page-70-0"></span>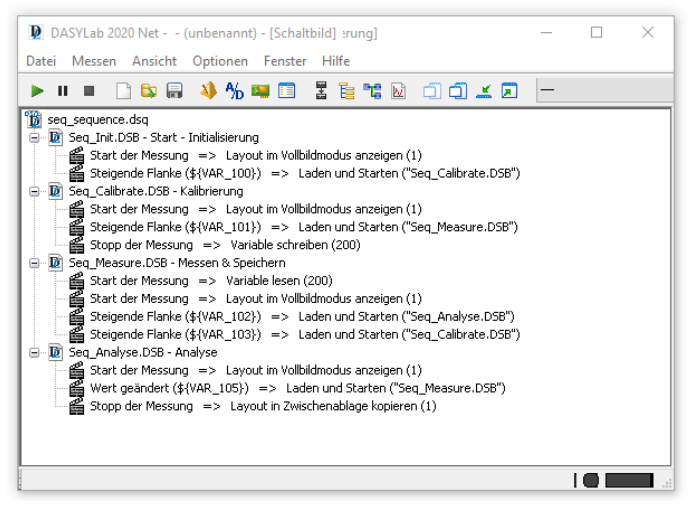

*Abbildung 17: Ablaufsteuerung zum Kalibrieren und Analysieren*

#### DASYLab 2022

Verschieben Sie Schaltbilder im Fenster der Ablaufsteuerung, um die Sequenz zu ändern. Verschieben Sie eine Aktion, um eine Kopie dieser Aktion zu erstellen. Über das Kontextmenü löschen Sie Schaltbilder und Aktionen und können Aktionen bearbeiten.

Um die Sequenz zu speichern, klicken Sie in der Funktionsleiste der Ablaufsteuerung auf **Speichern**. DASYLab speichert Ablaufsequenzen mit der Dateinamenserweiterung .dsq. Wenn Sie eine Ablaufsequenz auf einem anderen Rechner ausführen, müssen Sie die verwendeten Schaltbilder auf dem Zielrechner in den unter **Optionen » Standard-Ordner** für Schaltbilder angegebenen Ordner kopieren. Eine DSQ-Datei enthält nur Verweise auf die Schaltbilder.

### Globale Strings und Variablen

DASYLab stellt 999 Variablen und Strings zur Verfügung, um einzelne Werte und Texte während einer Messung auszulesen, zu ändern und zu übergeben. Beispielsweise können Sie im Modul **Statistische Werte** die Anzahl der verarbeiteten Werte auslesen, im Modul **Histogramm** die Klassenanzahl vorgeben oder im Modul **Daten schreiben** den Dateinamen einschließlich Pfad vorgeben und während einer Messung ändern.

Bei den meisten Moduleinstellungen, für die Sie einen Wert oder einen Text eingeben müssen, können Sie auch eine Variable oder einen String einsetzen. Rechtsklicken Sie auf das Eingabefeld und wählen Sie **Globale Variable** oder **Globaler String**. DASYLab öffnet die Übersicht, aus der Sie eine Variable oder einen String auswählen. Wenn Sie die erste freie Variable auswählen, setzt DASYLab den Bezeichner \${VAR\_1} ein. Wenn Sie den ersten freien String auswählen, setzt DASYLab den Bezeichner \${STR\_1} ein. Neben den freien Variablen und Strings können Sie auch Systemvariablen, wie die Messzeit \${ELAPSED\_TIME}, und Systemstrings, wie das aktuelle Datum \${DATE}, verwenden.

Bei Moduleinstellungen, die einen Wert in eine Variable schreiben, bietet DASYLab die Auswahl der Variablennummer an. Wählen Sie die Indexnummer der zu verwendenden Variablen aus.
Die Übersicht der Variablen und Strings öffnen Sie über **Optionen » Globale Variablen und Strings » Globale Variablen-/String-Übersicht**. In der BaumdarstellungaufderlinkenSeitefindenSieOrdnermitverwendeten und freien Variablen oder Strings.Wenn Sie eine verwendete Variable anklicken, listet die Tabelle auf der rechten Seite die Definition dieser Variablenauf. Wenn Sie den Baum auf der linken Seite weiter öffnen, finden Sie einen Ordner mit den zugreifenden Modulen einschließlich der lesenden und schreibenden Datenkanäle. Wenn mehr als ein Datenkanal in dieselbe Variable schreibt, warnt ein rotes Ordnersymbol vor Schreibkonflikten.

Um während einer Messung einer Variablen manuell einen Wert zuzuweisen, öffnen Sie**Optionen » Globale Variablen und Strings » Globale Variablen eingeben**. Um einem String einen Text zuzuweisen, öffnen Sie **Optionen » Globale Variablen und Strings » Globale Strings eingeben**. In diesen Dialogen können Sie auch die Standardkonfiguration der Variablen und Strings vor und nach einer Messung bearbeiten. Beispielsweise können Sie denVariablen und Strings Namen zuweisen, die DASYLab dann anstelle der Systemnamen anzeigt. Sie können mehrere Variablen und Strings markieren, um diesen denselben Wert zuzuweisen.

Die Definitionen der Variablen und Strings speichert DASYLab mit dem Schaltbild ab. Damit diese Definitionen auch andere Schaltbilder übernehmen können, können Sie die Variablen und Strings über **Optionen » Globale VariablenundStrings » GlobaleVariable/String exportieren**in eineDatei mit der Dateinamenserweiterung .varexportieren. Um die Konfigurationen zu importieren, aktivieren Sie in dem Zielschaltbild die Einstellung **Optionen » Globale Variablen und Strings » Globale Variable/String importieren** und geben den Namen der VAR-Datei an. Sie können VAR-Dateien nicht editieren, da diese Dateien ein binäres Datenformat haben.

Wenn Sie nur den Wert einer Variablen oder eines Strings von einem Schaltbild zumnächsten weitergeben wollen, aktivieren Sie in den Definitionen der Variablen oder des Strings die Einstellung **Beim Stopp der Messung in die DASYLAB.INI schreiben** oder **Beim Start der Messung aus der DASYLAB.INI lesen**. DASYLab speichert mit dem Stopp der Messung den letzten Wert der Variablen oder des Strings in dieser INI-Datei, um sie mit dem Start eines neu geladenen Schaltbilds auszulesen. Voraussetzung ist, dass beide Schaltbilder die zu lesenden Variablen und Strings enthalten.

# Eigene Module programmieren

Module stellen in DASYLab Funktionseinheiten dar. Das Modul ist der Container, in dem Funktionen eingebettet sind. Das Schaltbild kombiniert mehrere Module miteinander, um Daten zu erfassen, zu skalieren, zu analysieren und darzustellen. Sie konfigurieren die Module, um die Funktionen an Ihre Anwendung anzupassen.

Das Script-Modul eröffnet Ihnen die Möglichkeit, Funktionen selbst zu programmieren. Dazu bietet das Script-Modul den Container, der jedoch funktional leer ist. Die Funktionen erstellen Sie mit einem Script, das in diesem Container lauffähig ist. Sie können beispielsweise Modul-Eingänge und Modul-Ausgänge für eine nicht standardmäßig unterstützte Messhardware erstellen. Sie können mathematische Funktionen für ein Verarbeitungsmodul programmieren, um Daten zu analysieren. Visualisierungsmodule können Sie jedoch nicht als Script-Modul erstellen.

# Das Script-Modul nutzen

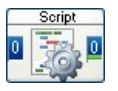

Das Script-Modul finden Sie im Browser im Zweig **Spezial**. Wenn Sie das Modul im Browser auswählen und in das Schaltbild ziehen, erscheint der Dialog **Voreinstellungen**.

Mit den Voreinstellungen geben Sie die Anzahl der Eingänge und Ausgänge und ihre Verknüpfungen vor. Damit legen Sie fest, für welche Aufgabe das Modul verwendet werden soll. Module, die Daten aus einer Datei lesen und an das Schaltbild weitergeben, benötigen nur Ausgänge. Module, die Daten vom Schaltbild erhalten und in eine Datei schreiben, benötigen nurEingänge.

Module, die Daten verarbeiten, benötigen sowohl Eingänge als auch Ausgänge.

Nachdem Sie die Voreinstellungen vorgenommen haben, erstellt DASYLab ein Script-Modul. Die Voreinstellungen speichert DASYLab binär im Modul, sodass Sie die Voreinstellungen weder einsehen noch ändernkönnen. Gleichzeitig muss das Script, das Sie noch erstellen, auf diesen Voreinstellungen basieren. Sie können beispielsweise später kein Script für ein Ausgangsmodul in ein Eingangsmodul laden.

Im Script-Modul legen Sie nun noch dieArt der zu verarbeitenden Daten fest. Doppelklicken Sie auf das Modul und wählen Sie **Kanal-Eigenschaften**. In den Kanal-Eigenschaften bestimmen Sie, welche Daten das Script-Modul an seinen Eingängen akzeptiert und welche Daten das Modul ausgibt. Wenn das Modul ausschließlich kontinuierliche Zeitdaten verarbeitet, müssen Sie keine Einstellungen vornehmen. Falls das Modul Spektraldaten oder Histogrammdaten verarbeitet oder falls die Daten Lücken oder unterschiedlich lange Datenblöcke aufweisen, müssen Sie die Einstellungen ändern. Die Kanaleigenschaften wirken sich auf alle Datenkanäle des Moduls aus. Wie alle DASYLab-Module kann das Script-Modul bis zu 16 Datenkanäle enthalten, die Sie ebenso wie die Blockgröße und die Abtastzeit der Daten im Script festlegen.

Auch die Kanaleigenschaften speichert DASYLab binär im Script-Modul. Jedoch können Sie die Kanaleigenschaften während der Entwicklung Ihres Moduls einsehen und ändern. Sobald Sie das Modul exportieren und damit von der Entwicklung in die Anwendung überführen, schließt DASYLab diesen Zugang.

Das Script-Modul hat wie jedes DASYLab-Modul eine Kanalleiste, mit der Sie die Datenkanäle vor einer Messung auswählen. Die Einstellungen verteilen sich auf zwei Registerkarten: **Kanal** für die Kanaleinstellungen

und **Modul** für die modulbezogenen Einstellungen. Wenn Sie den Moduldialog zum ersten Mal öffnen, finden Sie auf diesen beiden Registerkarten diedrei Parameter**a**,**b** und**c**.DieseParametersind Platzhalterfür dieEinstellungen, die Sie im Script erst noch definieren müssen.

# Ein Script programmieren

Die Funktionalität des Script-Moduls programmieren Sie in einem Script. Klicken Sie im Modul auf **Editieren**, um auf mehreren Registerkarten das Script zu erstellen. Jede Registerkarte steht für eine bestimmte Modulfunktion, die das Modul bei bestimmten Ereignissen aufruft, wie dem Start der Messung oder dem Öffnen des Modul-Dialogs. Die folgende Übersicht stellt die einzelnen Modulfunktionen thematisch zusammen:

*info, pvar* — Diese Modulfunktionen stellen Variablen zur Verfügung, um die Eigenschaften des Moduls zu bestimmen. In *info* initialisieren Sie Variablen, die DASYLab mit dem Schaltbild speichert. In *pvar* legen Sie temporäre Variablen an, die nur während der Messung zur Verfügung stehen.

*DlgInit, DlgEvent, DlgOK, DlgCancel* — Diese Modulfunktionen bestimmen die Einstellungen im Modul-Dialog. In *DlgInit* bestimmen Sie die Einstellungen für das Modul und für jeden Kanal. In *DlgEvent* definieren Sie Abhängigkeiten zwischen den Einstellungen, beispielsweise um die Farbauswahl erst aktiv zu schalten, nachdem Farbe ausgewählt wurde. In *DlgOK* übergeben Sie die im Modul vom Anwender eingegebenen Werte an die Variablen, wenn der Anwender auf OK klickt. In *DlgCancel* setzen Sie Initialisierungen des Moduls wieder zurück, wenn der Anwender auf Abbrechen klickt.

*SetupFifo* — Diese Modulfunktion bestimmt die Kanaleigenschaften der Datenblöcke. In *SetupFifo* prüfen Sie, ob das Modul die eingehenden Daten verarbeiten kann, und geben die Eigenschaften der auszugebenden Daten an die Folgemodule weiter. Wenn das Modul keine Eingänge hat, erhalten die Ausgangskanäle Standardwerte. Wenn das Modul nur Eingänge hat, ruft DASYLab *SetupFifo* nicht auf.

*ProcessData, ProcessValue* — Diese Modulfunktionen verarbeiten die

Daten. DASYLab ruft die Hauptfunktion *ProcessData* während der Messung regelmäßig auf, um Daten von einer Messhardware zu lesen, zu verarbeiten, in Datei zu schreiben oder an die Messhardware auszugeben. *ProcessData* kann *ProcessValue* aufrufen, um Einzelwerte zu verarbeiten.

*Start*, *Stop* — Diese Modulfunktionen beziehen sich auf die Messung. In *Start* definieren Sie die Messvorbereitung und in *Stop* die Messnachbereitung.

*Load*, *Save* — Diese Modulfunktionen bestimmen das Laden und Speichern des Moduls im Schaltbild. In *Load* bereiten Sie das gerade geladene Modul auf die Messung vor. In *Save* bereiten Sie das Modul auf die Speicherung vor.

*Create*, *Delete* — Diese Modulfunktionen bestimmen das Anlegen und Löschen des Script-Moduls im Schaltbild. In *Create* bestimmen Sie die Anzahl der Eingänge und Ausgänge sowie die Kanalzuordnung. In *Delete* definieren Sie Aufräumarbeiten wie das Schließen von Dateien oder das Abmelden einer Hardware.

Sie programmieren die einzelnen Modulfunktionen in der Programmiersprache **Python**. Python hat eine einfache Syntax und einen großen Befehlsumfang. Für das Datenhandling, die Kanaldefinitionen und die Einstellungen im Modul-Dialog stehen Ihnen spezielle Script-Funktionen von DASYLab zur Verfügung. Während des Programmierens testen Sie die Funktionalität Ihres Moduls im Schaltbild und speichern das Modul mit dem Schaltbild. Wenn Sie schon einige Programmiererfahrungen haben, können Sie das Script auch in einem externen Editor bearbeiten. Im externen Editor sehen Sie das vollständige Script und können die Editierfunktionen des gewählten Editors zum Programmieren nutzen. Klicken Sie im Modul-Dialog auf **Externen Editor nutzen** und speichern Sie das Script als Datei. DASYLab erstellt eine Textdatei mit der Dateinamenserweiterung .py. Im Modul können Sie das extern gespeicherte Script nicht mehr editieren. Stattdessen müssen Sie die Scriptdatei in das Modul laden, um die programmierten Modulfunktionen zu testen. Wenn Sie die Scriptdatei in einem anderen Script-Modul verwenden, muss dieses Modul dieselben Voreinstellungen und Kanaleinstellungen wie das ursprüngliche Script-Modul haben. Den externen Editor wählen Sie im Konfigurator.

### Script-Module exportieren

Das Ziel der Programmierung von Script-Modulen ist es, neue Module in DASYLab zur Verfügung zu stellen. Ein Anwender kann die neuen Module im Browser auswählen und nach dem Einsetzen im Schaltbild konfigurieren. Um ein Script-Modul für einen anderen Anwender zur Verfügung zu stellen, müssen Sie das Script-Modul mit dem programmierten Script exportieren. Anschließend erzeugen Sie aus einem oder mehreren exportierten Script-Modulen ein Script-Paket und melden dieses Script-Paket in DASYLab an.

Im ersten Schritt doppelklicken Sie auf das Script-Modul und wählen **Exportieren**. DASYLab öffnet den Exportdialog mit den Basiseinstellungen und den optionalen Ergänzungen. Geben Sie auf der Registerkarte **Basiseinstellungen** für den Modulnamen beispielsweise UserFunction ein und wählenSiealsModulgruppe**Sondermodule**.BestimmenSiedenOrdner, in denDASYLab alleDateien fürdasneueModul ablegt.Aufder Registerkarte **Ergänzungen** können Sie dem Modul eine Hilfedatei und ein Grafik-Symbol zuweisen.

**Hinweis** Beachten Sie bei Ihren Einträgen und den Dateinamen die Groß-/Kleinschreibung. Sowohl Python als auch DASYLab unterscheiden, ob ein Name nur kleine oder auch große Buchstaben enthält (newmodules<>NewModules).

Im zweiten Schritt öffnen Sie **Optionen » Script-Paket erstellen** und geben den Namen des Script-Pakets (MyModule), den Quellordner mit den exportierten Script-Modulen und den Zielordner für das Script-Paket ein.

DASYLab legt im Zielordner ein Script-Paket mit der Dateinamenserweiterung .dly an (MyModule.dly). Ein Script-Paket ist mit einer Funktionsbibliothek zu vergleichen.

Im dritten Schritt melden Sie das erzeugte Script-Paket in DASYLab an. Um

das Script-Paket auf dem Entwicklungsrechner zu testen, genügt ein Eintrag in der dasylab.ini in der Sektion [Extend]. Tragen Sie den Namen des Pakets mit Dateinamenserweiterung ein, beispielsweise DLL5=MyModule.dly. Wenn Sie anschließend DASYLab starten, finden Sie im Browser in der Modulgruppe **Sondermodule** das neue Modul **UserFunction**. Wenn Sie das Modul in das Schaltbild einsetzen und den Moduldialog öffnen, finden Sie auf den Registerkarten **Modul** und **Kanal**  die Eigenschaften, die Sie in der Modulfunktion *DlgInit* programmiert haben. Von den Schaltflächen des editierbaren Script-Moduls sind nur die Schaltflächen**OK**, **Abbrechen** und **Hilfe** übriggeblieben. Alle Funktionen zum Editieren eines Scripts sind verschwunden.

Um eigene Module auf einem anderen Rechner zu installieren, nutzen Sie den Konfigurator. Erstellen Sie eine Paketdefinition für das neue Modul mit der Aktion **Slot**. Diese Aktion kopiert auf dem Zielrechner nicht nur das Script-Paket MyModule.dly in den DASYLab-Ordner, sondern fügt in der dasylab.ini auch den notwendigen Eintrag an einer freien Stelle der Sektion [Extend] ein. Erstellen Sie abschließend ein Konfigurator-Paket mit der Dateinamenserweiterung .dlp. Auf dem Zielrechner muss der Anwender nur noch auf dieses Konfigurator-Paket doppelklicken, um das neue Modul zum bereits installierten DASYLab hinzuzufügen.

# Den Datenfluss einstellen

DASYLab transportiert Daten im Schaltbild blockweise von Modul zu Modul. Einen Datenblock gibt DASYLab erst an das nachfolgende Modul weiter, wenn der Datenblock vollständig mit Daten gefüllt ist. DASYLab unterscheidet Messdaten, die von den Messgeräten sowie Datenquellen stammen und von den meisten Modulen ausgegeben werden, Spektraldaten, die das Ergebnis einer Fast Fourier Transformation sind, und Histogrammdaten, die die Zählergebnisse einer Klassierung enthalten. Mit jedem Datenblock gibt DASYLab einen Zeitstempel, die Abtastrate und die Blockgröße weiter.

Neben der Größe der Datenblöcke bestimmt auch die Abtastrate die Verarbeitungsgeschwindigkeit und damit den Datenfluss im Schaltbild. Die *Blockgröße* gibt an, wie viele Werte ein Datenblock enthält. Die *Abtast*rate gibt an, wie schnell DASYLab Daten generiert oder von der Messwerterfassungskarte anfordert. Das Verhältnis von Blockgröße zu Abtastrate bestimmt die *Reaktionszeit* im Schaltbild. Tabelle [7-1](#page-80-0) listet Reaktionszeiten für einige Blockgrößen und Abtastratenauf:

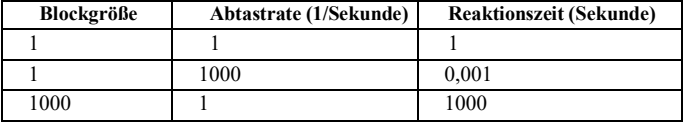

### <span id="page-80-0"></span>**Tabelle 1.** Reaktionszeiten

Die Reaktionszeit gibt die Zeit an, in der DASYLab alle Module eines Schaltbilds anspricht. Abhängig von der Größe des Schaltbilds und der LeistungsfähigkeitdesRechnersergibtsicheineGrenze,dieDASYLabnicht unterschreiten kann. Wenn sich ein Schaltbild beispielsweise aus 100 Modulen zusammensetzt und Sie ein Verhältnis von Blockgröße zu Abtastrate von 0,001 s eingestellt haben, muss DASYLab innerhalb von 1 Millisekunde 100 Module bearbeiten. Das sind 10 Mikrosekunden, die jedem Modul verbleiben, um seine Daten zu verarbeiten. Diese Zeitspanne ist zu kurz, sodass DASYLab den Vorgang abbricht.

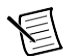

**Hinweis** Das Schaltbild wird umso häufiger aktualisiert, je kleiner das Verhältnis von Blockgröße zu Abtastrate ist.

Verwenden Sie ein Verhältnis von 0, 1 s bis maximal 1 s.

Klicken Sie in der Funktionsleiste auf **Messeinstellungen**, um Abtastrate und Blockgröße festzulegen. Sie können im Dialog der Messeinstellungen sowohl die Abtastrate als auch die Blockgröße vorgeben, oder nur die Abtastrate vorgeben und DASYLab bestimmt selbst die Blockgröße, wie in [Abbildung 18.](#page-82-0)

Wenn Sie keine Hardware installiert haben, verwendet DASYLab die Rechneruhr als Taktgeber. Wenn Sie einen Standardtreiber unter **Messen » Treiber auswählen** festlegen, können Sie den Taktgeber der zugehörigen Hardware verwenden. Die Einstellungen Treiberpuffer, Analogausgabe und Digitalausgabe beziehen sich ebenfalls auf den Standardtreiber.

### Den Datenfluss einstellen

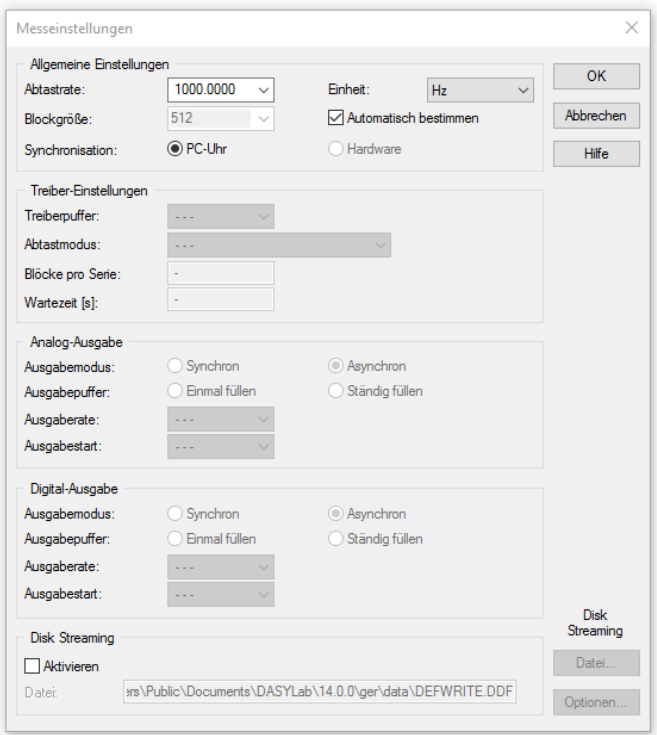

### *Abbildung 18: Messeinstellungen des Standardtreibers*

<span id="page-82-0"></span>Neben dem Systemtakt und dem Takt des Standardtreibers finden Sie abhängig von den installierten Hardwaretreibern weitere Taktgeber in DASYLab. Klicken Sie in der Funktionsleiste auf **Zeitbasis**, um die Registerkarten der verfügbaren Taktgeber einzusehen und zu ändern. Auf der Registerkarte **DASYLab** stehen die Einstellungen des Systemtakts. Auf der Registerkarte **Treiber** stehen die Einstellungen des Standardtreibers. Wenn Sie DLL-Treiber mit eigener Abtastrate wie NI-CAN oder instruNet installiert haben, finden Sie auch noch die Registerkarten**NI-CAN**und **instruNet**.

# Die Verarbeitungsgeschwindigkeit optimieren

Die Geschwindigkeit, mit der DASYLab arbeitet, ist von den Hardware-Ressourcen und der Komplexität des Schaltbilds abhängig. Mit folgenden Hinweisen können Sie die Arbeitsgeschwindigkeit von DASYLab steigern:

Vergrößern Sie den Arbeitsspeicher (RAM) Ihres Rechners, da häufiges Schreiben von Windows in die Auslagerungsdatei Ihr System verlangsamt. Je leistungsfähiger der eingesetzte Rechner ist, umso höhere Taktraten können Sie einstellen.

Deaktivieren Sie nicht-notwendige Visualisierungsfunktionen, wie das Gitter in den Anzeigefenstern.

Aktivieren Sie in den Anzeigefenstern die feste Zeit-Skalierung im Menü Achsen.

Wenn Sie mit einer hohen Abtastrate messen (um zum Beispiel mit einer FFT hohe Frequenzanteile zu verarbeiten) und die FFT online visualisieren, entlasten Sie mit dem Modul Separieren DASYLab. Dazu schalten Sie zwischen die Module Analog-Eingang und FFT ein Modul Separieren, das nur jeden hundertsten Datenblock durchlässt. Dann berechnet DASYLab nur noch für jeden hundertsten Datenblock eine FFT, in die wegen der hohen Abtastrate auch hohe Frequenzanteile eingehen.

Ist bei der Messung keine Online-Anzeige erforderlich, können Sie die Daten zunächst in eine Datei speichern und später offline einlesen und auswerten.

## Signifikante Stellen

Die Genauigkeit, mit der die Daten in DASYLab verarbeitet werden, hängt vom übertragenen Datentyp ab. Die Module arbeiten in der Regel mit dem Datentyp 8-Byte Double. Die Genauigkeit des Double-Datentyps beträgt insgesamt 15 Stellen.

# A

# <span id="page-84-0"></span>Die Modulgruppen

Die Funktionen von DASYLab verteilen sich auf zwölf Modulgruppen mit verwandten Modulen. Die folgenden Abschnitte geben Ihnen einen Überblick über die verfügbaren Module in den einzelnen Gruppen und ihre Funktionen. Welche Module verfügbar sind, hängt von der installierten DASYLab-Lizenz ab. Modulnamen erscheinen im Browser grau, wenn diese Module nicht Bestandteil Ihrer Lizenz sind. Wenden Sie sich an Ihren DASYLab-Händler, um die Installation zu erweitern.

# Die Modulgruppe Ein-/Ausgänge

Die Modulgruppe Ein-/Ausgänge enthält die Hardwaremodule der installierten Hardwaretreiber und Schnittstellenmodule zur Kommunikation mit externen Geräten und Programmen.

Wenn Sie beispielsweise den NI-DAQmx-Treiber für Hardware von NI installiert haben, finden Sie die zugehörigen Module im Unterordner **NI-DAQmx**.WennSiedenDAP-TreiberfürHardwarevonMicrostar Laboratories installiert haben, finden Sie die zugehörigen Module im Unterordner **DAP**. Wenn Sie den Soundtreiber installiert haben und den Soundtreiber unter **Messen » Treiber auswählen** auswählen, finden Sie die zugehörigen Module im Unterordner **Treiber**.

Die Schnittstellenmodule finden Sie in Unterordnern mit entsprechenden Namen. Der Unterordner **OPC-DA-Client** enthält die Module **OPC-Eingang** und **OPC-Ausgang**, um Daten über die OPC-Schnittstelle mit OPC-Servern auszutauschen, die im Netzwerk oder am lokalen Rechner angemeldet sind.

Der Unterordner **DDE** enthält die Module **DDE-Eingang** und **DDE-Ausgang**, um Daten und Befehle über die DDE-Schnittstelle mit anderen Programmen auszutauschen. Der Unterordner **ICom** enthält die Module **I-Com-Eingang** und **ICom-Ausgang**, um Daten und Texte über die TCP/IP-Schnittstellein einem Netzwerk auszutauschen.

Der Unterordner **ModBus** enthält Analog- und Digital-Module, um mit Speicherprogrammierbaren Steuerungen (SPS) über das ModBus-Protokoll zu kommunizieren.

Der Unterordner **RS232** enthält die Module **RS232-Eingang** und **RS232- Ausgang**, um Daten und Texte mit externen Messgeräten, die an der seriellen Schnittstelle angeschlossen sind, auszutauschen.

Der Unterordner **IEEE 488** enthält die Module **IEEE488-Eingang** und **IEEE488-Ausgang**, um Daten mit an IEEE-Karten angeschlossenen externen Messgeräten auszutauschen.

Der Unterordner **IVI** enthält die Module **IVI Counter**, **IVI DCPower**, **IVI DigitalMultimeter**, **IVISwitch**und**IVIScope**,die aufdenentsprechenden Klassenspezifikationen der IVI Foundationbasieren.

# Die Modulgruppe Triggerfunktionen

Die Modulgruppe Triggerfunktionen enthält unterschiedliche Triggermodule, um den Datenfluss im Schaltbild über Bedingungen zu steuern. Wenn die Bedingung erfüllt ist, geben Triggermodule ein TTL-Signal aus.

Das Modul **Vor-/Nach-Trigger** überwacht Datenkanäle kontinuierlich auf Bereichsüberschreitungen, während das Modul **Start-/Stopp-Trigger** 

Datenkanäle nur auf die erste auftretende Bereichsüberschreitung überwacht. Das Modul **Kombi-Trigger** überwacht Datenkanäle kontinuierlich aufeine Startbedingung und anschließend auf eineStoppbedingung.

Das Modul **Sample-Trigger** überwacht kontinuierlich die Dauer von Triggerereignissen, während das Modul **Steigungstrigger** die Zu- oder Abnahme von aufeinanderfolgenden Messwerten überwacht.

Die Module **Relais** bzw. **Blockrelais** geben im Gegensatz zu den anderen Triggermodulen keine TTL-Signale, sondern die angeschlossenen Datenkanäle aus, wenn ein Triggereingang oder eine Aktion die Bedingung erfüllt.

# Die Modulgruppe Mathematik

Die Modulgruppe Mathematik enthält Module, um Datenkanäle mathematisch zu verarbeiten.

Im Modul **Formelinterpreter** definieren Sie eigene Formeln, um Datenkanäle zu berechnen und mehrere Datenkanäle miteinander zu verknüpfen. Im Modul **Arithmetik** wählen Sie vordefinierte Funktionen aus, um einen Datenkanal zu berechnen oder zwei Datenkanäle zu verknüpfen. Das Modul **Trigonometrie** wendet trigonometrische Funktionen auf Datenkanäle an und das Modul **Differentiation/Integration** differenziert oder integriert Datenkanäle.

Zur **Skalierung** von Datenkanälen können Sie unterschiedliche Module einsetzen: Lineare Skalierung, Interpolation mit Stützstellentabelle, Thermoelement-Linearisierung, Pt100/Ni100-Linearisierung und Nullpunkt-Abgleich.

Das Modul **Kanal-Vergleich** vergleicht einen Datenkanal mit einer Konstanten oder zwei Datenkanäle miteinander dahingehend, ob die Werte kleiner, gleich oder größer sind, und gibt das Ergebnis als TTL-Pegel aus. DasModul **LogischeVerknüpfung** verknüpft TTL-Signalemiteinander und das Modul **Flip-Flop** stellt die Funktionalität verschiedener Flip-Flops, wie D-Flip-Flop, JK-Flip-Flop, RS-Flip-Flop und Monoflop zurVerfügung.

Das Modul **Bitmaske** wandelt Messwerte in binäre Zahlen um, um Bits zu verschieben oder zu kombinieren und die neuen Werte auszugeben. Das Modul **Gray Code** verwendet den Gray Code zur Dekodierung von Winkelgeber-Signalen.

Verwenden Sie das Modul **Steigungsbeschränkung**, um beispielsweise durch Ausreißer verursachte Spitzen in einem Datenkanal abzuschneiden. Das Modul **Sollkurve erstellen** berechnet für Datenkanäle einen Toleranzbereich und speichert die Mittelwerte sowie die Werte der Maximal- und der Minimalkurve in einer Datei, die vom Statistikmodul **Sollwerte überwachen** und vom Visualisierungsmodul **Linienschreiber** verwendet wird.

# Die Modulgruppe Statistik

Die Modulgruppe Statistik enthält Module, um Datenkanäle statistisch auszuwerten.

Das Modul **Statistische Werte** berechnet für jeden Datenblock Kennwerte, wie die Standardabweichung, die Varianz, den arithmetischen Mittelwert, den Maximal- und den Minimalwert. Um Extremwerte in Datenblöcken zu erkennen und auszugeben, verwenden Sie das Modul **Minima/Maxima**, das im Gegensatz zum Modul **Statistische Werte** auch mehrere Extrema in einem Datenblock bestimmt.

Das Modul **Regression** berechnet Polynome für Näherungskurven zu den eingehenden Daten. Das Modul **Zähler** zählt Daten und Ereignisse, wie Extrema oder Pegeldurchgänge, sowie steigende oder fallende Flanken. Mit dem Modul **Kanäle sortieren** ordnen Sie die Werte im Datenkanal auf- oder absteigend an und mit dem Modul **Werte selektieren** filtern Sie Einzelwerte anhand ihrer Position im Datenblock heraus.

Das Modul **Sollkurve überwachen** überprüft, ob Datenkanäle innerhalb eines Toleranzbereichs liegen. Das Modul **Pulsanalyse** wertet pulsweitenmodulierte Signale statistisch aus.

Mit dem Modul **Histogramm-Klassierung** bestimmen Sie die Einzel- oder Summenhäufigkeiten der Messwerte innerhalb vorgegebener Klassen. Ein- oder zweiparametrige Klassierungen führen Sie mit dem Modul **Rainflow-Klassierung** durch. Verwenden Sie das Modul **Zweikanal-Klassierung** für zweidimensionale Zählverfahren, um beispielsweise Lagerlast-Drehfrequenz-Diagramme zu erstellen.

# Die Modulgruppe Signalverarbeitung

Die Modulgruppe Signalverarbeitung enthält Module, um Frequenzanteile von Signalen zu berechnen oder die Ähnlichkeit von Signalen zu untersuchen.

Das Modul **FFT** (Fast Fourier Transformation) überführt Signale aus dem Zeitbereich in den Frequenzbereich. Sie können reelle oder komplexe FFTs berechnen, oder mit der Inversen FFT ein Signal aus dem Frequenzbereich in den Zeitbereich überführen.Aus den Ergebnissen einer FFT filtert das Modul **FFT-Filter** bestimmte Frequenzanteile heraus, während dieModule **FFT-Maximum** und **nHarmonische** in den FFT-Ergebnissen nach Maxima suchen. Verwenden Sie das Modul **Datenfenster**, um Datenkanäle mit nicht-periodischen Signalen durch Multiplikation mit einer Fensterfunktion für eine FFT aufzubereiten.

Das Modul **Terz-/Oktavanalyse** summiert die Amplitudenwerte der FFT in standardisierten logarithmischen Frequenzintervallen, um statt der Amplituden jeder Einzelfrequenz die Lautstärke in Frequenzbereichen zu ermitteln.

DasModul**Digitales Filter**filtertDatenkanälemit digitalen IIR-Filtern.Das Modul **Korrelation** berechnet mit der Kreuzkorrelation die statistische Ähnlichkeit zweier Datenkanäle und mit der Autokorrelation wie gut ein Datenkanal mit einer zeitlich verschobenen Kopieübereinstimmt.

Das Modul **Perioden-Ermittlung** sucht nach dem ersten Nulldurchgang eines Signals durch eine vorgebbare Nulllinie oder Referenzlinie.

Das Modul **Harmonische Verzerrung** ermittelt im Frequenzbereich Amplitude und Phase der Grundwelle und von bis zu 48 Oberwellen.

Aus den zwei eingehenden Datenkanälen Strom und Spannung berechnet das Modul **Elektrotechnische Kenngrößen** beispielsweise Leistung, Phasenwinkel, aber auch die Eingangsfrequenzen.

Das Modul **Polar/Kartesisch** rechnet Polarkoordinaten in kartesische Koordinaten um und umgekehrt.

Das Modul **Resample** rechnet Schwingungen an einer rotierenden Achse auf den Drehwinkel um, beispielsweise die Schwingungen an einer Motorwelle.

# Die Modulgruppe Steuern/Regeln

Die Gruppe Steuern/Regeln enthält Module, um Signale zu erzeugen, den Datenfluss im Schaltbild zu steuern und Regelungsfunktionen auszuführen.

Das Modul **Generator** erzeugt unterschiedliche Signale, wie Rechteck-, Sinus- oder Sägezahnsignale. Das Modul **Sollwertgenerator** erzeugt mit einem anwenderdefinierten Programm zeitabhängige analoge Sollwerte und digitale Schaltbefehle. Um Daten während einer Messung manuell einzugeben, verwenden Sie die Module **Schalter**, **Handregler** und **Positionsschalter**.

Das Modul **Zeitverzögerung** gibt die eingehenden Datenkanäle zeitversetzt aus. Das Modul **Impulsgeber** erzeugt zeitabhängig TTL-Signale, um Abläufe zu steuern, und das Modul **Stopp** bricht die Messung ab.

Das Modul **Haltefunktion** gibt den letzten Datenwert kontinuierlich, ereignisabhängig oder nach einem Signal am Steuereingang aus. Verwenden Sie das Modul **Collection**, um mehrere Einzelwerte eines Datenkanals zu einem **Stacks** oder einer **Queue** hinzuzufügen oder zu entnehmen. Das Modul **Umschalter** verteilt die eingehenden Datenwerte ereignisabhängig auf mehrere Ausgänge.

Mit denModulen **PID-Regler** und **Zweipunktregler** regeln Sie Prozesse.

Das Modul **Globale Variable schreiben** speichert die eingehenden Messwerte in Variablen und das Modul **Blockzeit schreiben** speichert Zeitangaben in Strings. Das Modul **Globale Variable lesen** gibt die Werte von Variablen an das Schaltbild aus.

Mit dem **State Machine** Modul werden Programmabläufen aus einzelnen Schritten erstellt, die miteinander verknüpft sind. Es können Bedingungen definiert werden, die das Modul während der laufenden Messung überwacht, um daraufhin weitere Schritte des Programmablaufs auszuführen.

## Die Modulgruppe Visualisierung

Die Modulgruppe Visualisierung enthält Module, um Messwerte und Ergebnisse blockweise, also immer als vollständigen Datenblock, in separaten Anzeigefenstern oder in einem Layout darzustellen. Die Anzeigefenster können Sie auch während der Messung parametrieren.

Die Module **Schreiber**, **Y/t-Grafik** und **X/Y-Grafik** stellen Datenkanäle als Kurven dar. Während der Messung können Sie diese Kurven vergrößern, scrollen und mit Cursor-Linien vermessen.

Das Modul **Diagramm** stellt Datenkanäle als Schreiber, Y/t-Grafik oder X/Y-Grafik dar. Sie können Kurven beliebig in Achsensystemen gruppieren, offline vergrößern und vermessen.

Das Modul **Polar-Plot** stellt Paare von Datenkanälen, wie beispielsweise die gemessene Lautstärke umeinen Kunstkopf und die zugehörigenWinkel, als Kurven in einem Polardiagrammdar.

Die Module **Digitalinstrument** und **Liste** stellen Daten numerisch dar.

Die Balkendarstellung des Moduls **Bargraph** sowie die Zeigerdarstellung des Moduls **Analoginstrument** eignen sich für die Darstellung langsamer Abläufe. Frei skalierbare Analoginstrumente, Balkendarstellungen und

Zustandsanzeigen sind bei der Visualisierung von Prüfständen und verfahrenstechnischen Vorgängen nützlich.

### Die Modulgruppe Dateien

Die Modulgruppe Dateien enthält Module, um Daten zu lesen und zu speichern.

Das Modul **Daten schreiben** speichert Daten in Dateien der Formate ASCII, ASCII CSV, DASYLab, DIAdem DAT, Famos DAT Version 2, NI-TDM / NI-TDM-Streaming Format und IEEE-32-Bit.

Das Modul **Daten lesen** liest Dateien der Formate ASCII, DASYLab, Flex4, IEEE-32-Bit und NI TDM/TDMS.

Das Modul **ODBC-Eingang** liest Daten aus ODBC-Datenbanken.

DasModul **ODBC-Ausgang** schreibt Daten in ODBC-Datenbanken.

Das Modul **Datensicherung** lagert bereits gespeicherte Datendateien auf externe Speichermedien aus.

# Die Modulgruppe Datenreduktion

Die Modulgruppe Datenreduktion enthält Module, um große Datenmengen auf bestimmte Kennwerte oder Datenausschnitte zu reduzieren.

Die Module **Mittelung** und **Blockmittelung** reduzieren die Datenmenge blockweise auf Mittel- oder Extremwerte.

Verwenden Sie das Modul **Separieren** bei hohenAbtastraten, um von jedem Datenblocknur einenWertodernur einenDatenblocknach einer bestimmten Anzahl verworfener Datenblöcke auszugeben. Das Modul **Ausschnitt** gibt nur eine bestimmte Anzahl der ersten Werte in jedem Datenblock aus.

Das Modul **Multiplexer** fasst mehrere Datenkanäle blockweise in einen

Datenkanal zusammen, während das Modul **Demultiplexer** einen Datenkanal auf mehrere Datenkanäle entweder wertweise oder blockweise aufteilt.

Das Modul **Signalweiche** wechselt zeit- oder amplitudengesteuert den Dateneingang, um immer nur Daten des aktiven Datenkanals auszugeben. Das Modul **Ringspeicher** speichert eingehende Daten und gibt diese ereignisabhängig wieder aus, während das Modul **Schieberegister** einzelne Werte von jedem Datenblock sammelt und den neuen Datenblock ereignisabhängig ausgibt.

## Die Modulgruppe Netzwerk

Die Modulgruppe Netzwerk enthält Module, um Daten und Meldungen in Netzwerken auszutauschen. Wenn Sie die Netzlizenz von DASYLab installiert haben, können Sie bis zu 32 Netzwerkmodule in einem Schaltbild verwenden.

Mit den Modulen **Netz-Eingang** und **Netz-Ausgang** kommunizieren mehrere DASYLab-Programme, die auf unterschiedlichen Rechnern in einem Netzwerk installiert sind. Mit dem Modul **Meldung** erstellen Sie Nachrichten oder Warnhinweise, die Sie über das Modul **Meldungs-Ausgang**  an eine andere DASYLab-Installation im Netzwerk senden, die das Modul **Meldungs-Eingang** im Schaltbild verwendet.

Die Module **DataSocket Import** und **DataSocket Export** tauschen Daten mit OPC-Servern und NI DataSocket-Servern aus.

# Die Modulgruppe Spezial

Die Modulgruppe Spezial enthält verschiedenartige Module mit speziellen Funktionen, wie Black-Boxen und Aktionen.

Im Modul **Leere Black-Box** erstellen Sie Unterschaltbilder, um komplexe Schaltbilder zu strukturieren und die mögliche Modulanzahl im Schaltbild zu erhöhen. Das Modul **Black-Box** kommuniziert mit dem Schaltbild über die Module **Export** und **Import**, die Sie nur in Black-Boxen einsetzenkönnen.

Mit dem Modul **Aktion** steuern Sie ereignisabhängig Abläufe in Modulen des Schaltbilds und erstellen Ablaufsteuerungen. Mit dem Modul **Meldung** visualisieren und protokollieren Sie definierte Aktionen auf Ihrem Rechner. Nachrichten versenden Sie mit dem Modul **E-Mail**.

Das Modul **Zeitbasis** generiert Zeitdaten oder extrahiert Zeitdaten aus Datenkanälen und das Modul **Signalanpassung** synchronisiert Datenkanäle mit unterschiedlichen Abtastraten auf eine gemeinsame Zeitbasis.

Das Modul **Script** bietet die Basis, um ein Modul mit eigenen Funktionen zu erstellen. Die Funktionen und Eigenschaften programmieren Sie in Python und melden das exportierte Script-Paket in DASYLaban.

Ändern Sie mithilfe des Moduls **Flagbender** die an den Ausgangskanälen weitergereichten Kanaltypen und Kanalflags**.**

# Die Modulgruppe Sondermodule

Die Modulgruppe Sondermodule enthält Module, die mit dem DASYLab Extension Toolkit erstellt wurden. Sie können Sondermodule erwerben und die entsprechenden DLLs (Dynamic Link Library) installieren oder mit dem Extension Toolkit eigene Module erstellen, um den Funktionsumfang von DASYLab zu erweitern.

Das Modul **Faltung** gewichtet eine Zeitfunktion mit einer anderen Zeitfunktion, beispielsweise um das Signal zu filtern. Das Modul **Gewichtung**  bewertet Datenblöcke. Das Modul **Übertragungsfunktion** bestimmt aus dem Eingangs- und dem Ausgangssignal die Eigenschaften des dazwischenliegenden linearen, zeitinvarianten Übertragungssystems.

Das Modul **Universelle Filter** eliminiert mit Hilfe von anwenderdefinierten digitalen Filtern störende Frequenzanteile eines Signals. Das Modul **Universal File speichern** speichert Daten im Universal File Format 58.

# B

# <span id="page-94-0"></span>Nützliche Hinweise

# Tipps und Tricks

Die folgenden Tipps und Tricks sollen Ihnen helfen, Schaltbilder effizient zu erstellen und zu bearbeiten:

Ordnen Sie die Module übersichtlich in einem Raster an.

Erzeugen Sie möglichst kurze Verbindungen zwischen den Modulen und vermeiden Sie überflüssige Kanalknicke und Kanalkreuzungen, um den Datenfluss im Schaltbild leichter verfolgen zu können.

Führen Sie möglichst alle Kanäle, die von einem Modul zum nächsten gehen, parallel oder gebündelt.

Fassen Sie möglichst viele Datenkanäle in einem Visualisierungsmodul zusammen. Ein Statusmodul mit 16 Datenkanälen benötigt weniger Rechenleistung als 16 einzelne Statusmodule.

Benennen Sie Ihre Module so, dass auch ein Außenstehender die Funktionen und Aufgaben der Module leicht nachvollziehen kann.

Speichern Sie die Entwicklungsschritte Ihres Schaltbilds in aufeinanderfolgenden Dateinamen ab. So können Sie einen früheren Entwicklungsstand abrufen.

Fassen Sie Teillösungen, die eine bestimmte Aufgabe erfüllen und die Sie getestet haben, in einem Black-Box-Modul zusammen. So verfügen Sie nach kurzer Zeit über eine Bibliothek häufig gebrauchter Teillösungen,

die Ihnen bei der Erstellung neuer Schaltbilder nützlich sind.

Wenn Sie verschachtelte Black-Boxen bearbeiten, hilft es, jede Black-Box-Ebene mit einer anderen Hintergrundfarbe zu versehen.

Beispielsweise können Sie die Hintergrundfarbe umso dunkler wählen, je tiefer die Black-Box-Ebene liegt.

### Probleme lösen

Im Folgenden finden Sie Antworten auf einige häufig gestellte Fragen:

### Ein Schaltbild wird nicht geladen

*Ein Schaltbild, das ich früher abgespeichert habe, kann ich nun nicht mehr laden. Obwohl ich immer noch die gleiche Hardware verwende, meldet DASYLab, dieses Schaltbild sei auf der installierten Hardware nicht sinnvoll.*

Die Hardware-Einstellungen in der Einstellbox für die Messkartenparameter werden nicht zusammen mit dem Schaltbild abgespeichert. Wenn Sie also in der Zwischenzeit Einstellungen an Ihrer Karte geändert haben, beispielsweise von single-ended auf differenziell, kann DASYLab diese Änderung weder erkennen noch rückgängig machen. Um das Schaltbild erneut verwenden zu können, müssen Sie die ursprünglichen DASYLab-Hardware-Einstellungen wiederherstellen. Reaktivieren Sie gegebenenfalls genutzte Zusatz-Boards, die beim Abspeichern des Schaltbilds aktiviert waren.

### Ausgabe in Echtzeit – ja oder nein?

*Ich möchte einen Schalter an einen Digital-Ausgang anschließen. Soll ich die Option Ausgabe in Echtzeit wählen?*

Das hängt vom Ausgabe-Modus des Ausgangs ab. Wenn der Ausgang auf **synchron** steht, muss die Ausgabe in Echtzeit aktiv sein. Wenn der Ausgang auf **asynchron** steht, darf die Ausgabe in Echtzeit auch inaktiv sein. Wenn der Schalter **Ausgabe in Echtzeit** nicht aktiv ist, werden die Daten so schnell es geht erzeugt und stauen sich vor dem synchron arbeitenden Ausgang. Wird nun der Schalter von Hand umgeschaltet, so arbeitet der Ausgang erst einmal alle aufgestauten Daten ab, bevor die Änderung der Schalterstellung wirksam wird.

Bei asynchroner Ausgabe tritt dieser Effekt nicht auf, da der Ausgabeblock in diesem Modus nicht in einem festen Zeitraster arbeitet, sondern alleDaten, sobald sie vorliegen, möglichst schnell ausgibt.

Dieser Hinweis gilt übrigens auch, wenn Sie einen Handregler an einen Analog-Ausgang anschließen.

### Wann ist die maximale Größe für ein Schaltbild erreicht?

*Ich möchte ein komplexes Schaltbild aufbauen und kann nur maximal 256 Module im Schaltbild platzieren. Wie kann ich mehr Module einsetzen?*

Verwenden Sie das Modul **Black-Box**. Sie finden es unter **Module » Spezial**. In einer Black-Box können Sie wie im Hauptschaltbild bis zu 256 Module einsetzen. Die Black-Box wird wie ein einfaches Modul im Schaltbild eingesetzt. Mit einem Doppelklick auf die Black-Box öffnen Sie das zugehörige Schaltbild. Der Datenaustausch zwischen Black-Box und Schaltbild erfolgt über die **Import-/Export-Module**.

### Nur maximal 16 Datenabgriffe an einem Kanal?

*Ich möchte von einem Datenkanal mehr als 16 Abgriffe verwenden. Wie kann ich mehr als 16 Datenabgriffe erzeugen?*

Verwenden Sie ein Mathematik-Modul mit NOP-Funktion (No Operation). Verbinden Sie dieses Mathematik-Modul mit dem letzten verfügbaren Abgriff. Die NOP-Funktion leitet die Daten unverändert zum Modulausgang, an den Sie bis zu 16 Abgriffe anlegenkönnen.

### Die Visualisierung ist zu langsam!

*Mein Messsystem benötigt zu viel Zeit, bis es erfasste Messdaten im Visualisierungsfenster anzeigt. Woran kann das liegen?*

Die folgenden Faktoren können die Visualisierung deutlich verzögern:

Sie haben eine große Blockgröße bei gleichzeitig niedriger Abtastrate eingestellt.

Siehaben ein Separier-Modulso eingestellt,dass es viele Blöckeignoriert. Bis der nächste Datenblock durchgelassen wird, sehen Sie keine Reaktion. Das Zeitverhalten ist übrigens bei block- und sampleweisem Separieren gleich.

Sie haben ein Mittelung-Modul auf blockweise Mittelung eingestellt und die damit verbundene Datenreduktion nicht bei der Blockgröße der Ausgabe berücksichtigt. Die Blockgröße der Ausgabe beeinflusst ebenso ein nachfolgendes Separier-Modul, das eine blockweise Datenreduktion durchführt.

Sie haben in den Modulen **Histogramm** oder **Statistische Werte** für **Anzahl von zu sammelnden Blöcken** einen sehr hohen Wertvorgegeben. Das Modul benötigt lange bis es Daten ausgeben kann.

Bei fehlender oder falsch eingestellter Hardware werden unter Umständen gar keine Daten angezeigt, da die Hardware keine Daten bereitstellt. Überprüfen Sie gegebenenfalls die Hardware-Einstellungen, insbesondere den Karten-Typ, die Basis-Adresse, den IRQ-Kanal und eventuell den DMA-Kanal.

# **Index**

### *A*

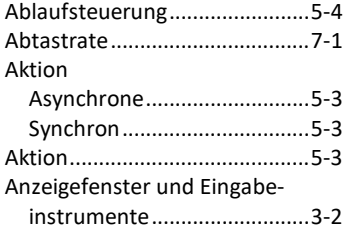

### *B*

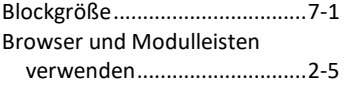

### *D*

Dateierweiterung

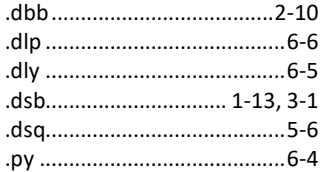

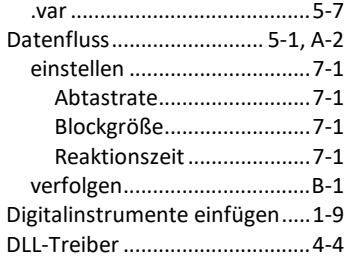

### *E*

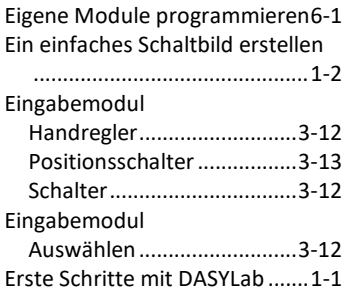

### *F*

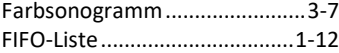

### *G*

Globale Strings und Variablen.. 5-6 Grafikverknüpfung.................. 3-14

### *H*

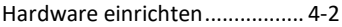

### *K*

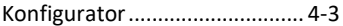

### *L*

### Layout

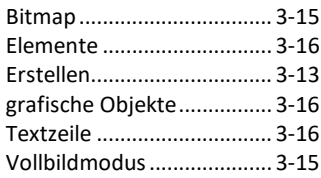

### *M*

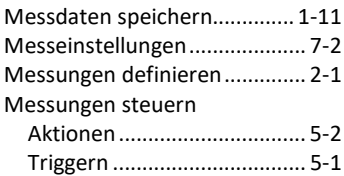

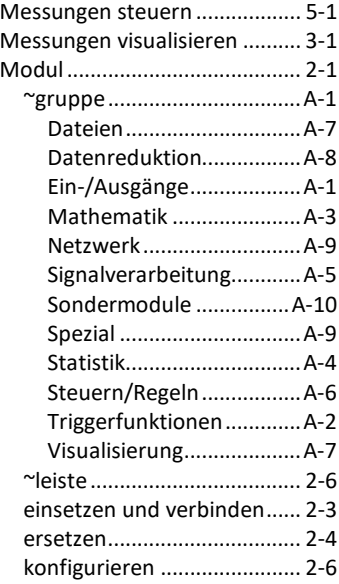

### *O*

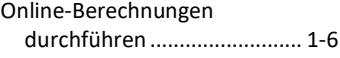

### *P*

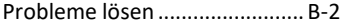

### *S*

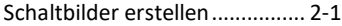

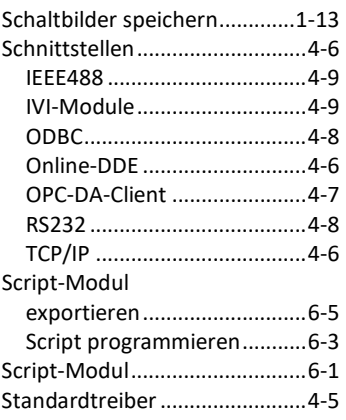

### *T*

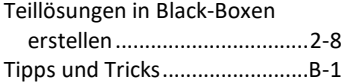

### *V*

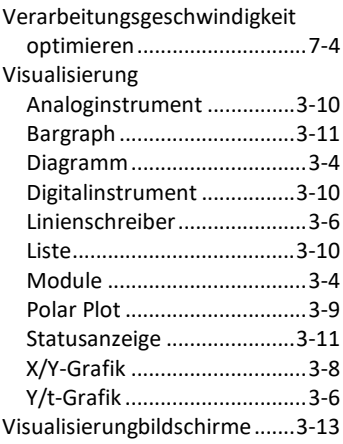

### *W*

Wasserfalldiagramm.................3-7